# HP Deskjet 3050 All-in-One series

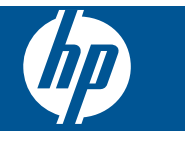

## **Sommario**

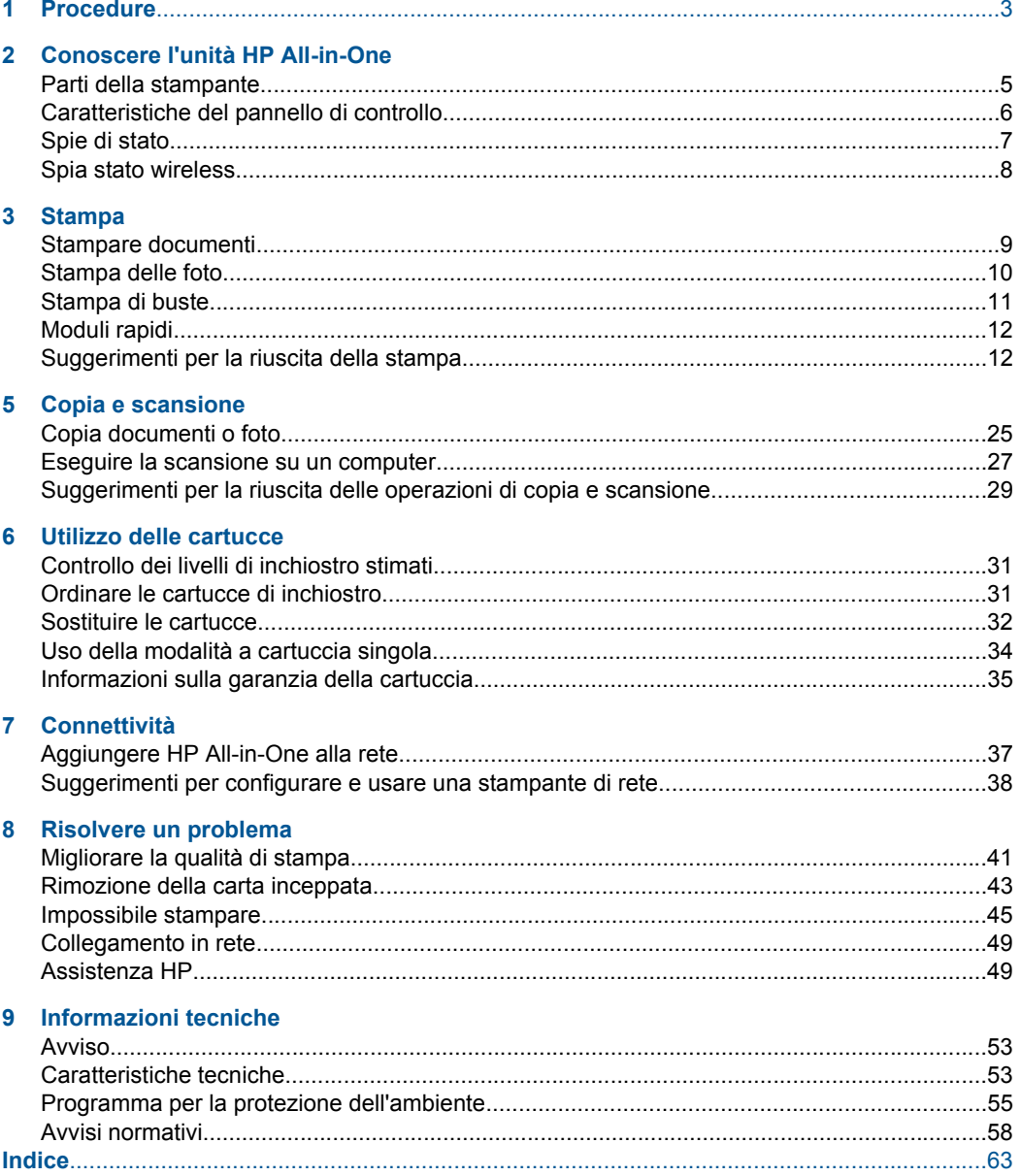

## <span id="page-4-0"></span>**1 Procedure**

Utilizzo dell'unità HP All-in-One

- • ["Parti della stampante" a pagina 5](#page-6-0)
- • ["Caricamento dei supporti" a pagina 19](#page-20-0)
- • ["Sostituire le cartucce" a pagina 32](#page-33-0)
- • ["Rimozione della carta inceppata" a pagina 43](#page-44-0)
- • ["WPS \(WiFi Protected Setup\)" a pagina 37](#page-38-0)

## <span id="page-6-0"></span>**2 Conoscere l'unità HP All-in-One**

- Parti della stampante
- [Caratteristiche del pannello di controllo](#page-7-0)
- [Spie di stato](#page-8-0)
- [Spia stato wireless](#page-9-0)

## **Parti della stampante**

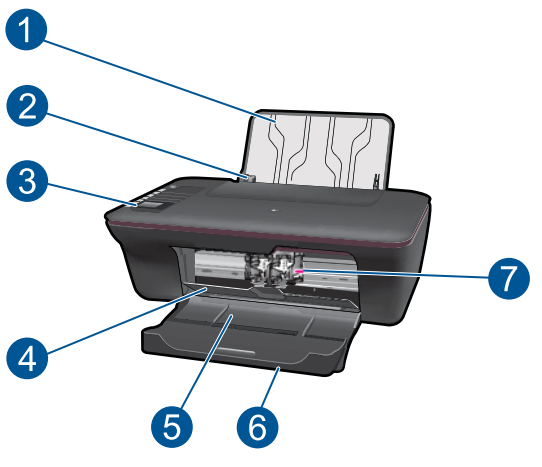

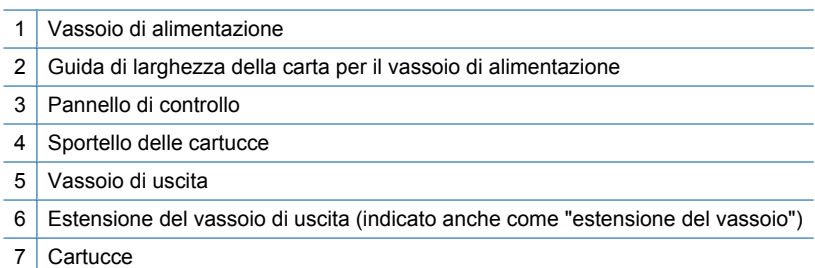

## <span id="page-7-0"></span>**Caratteristiche del pannello di controllo**

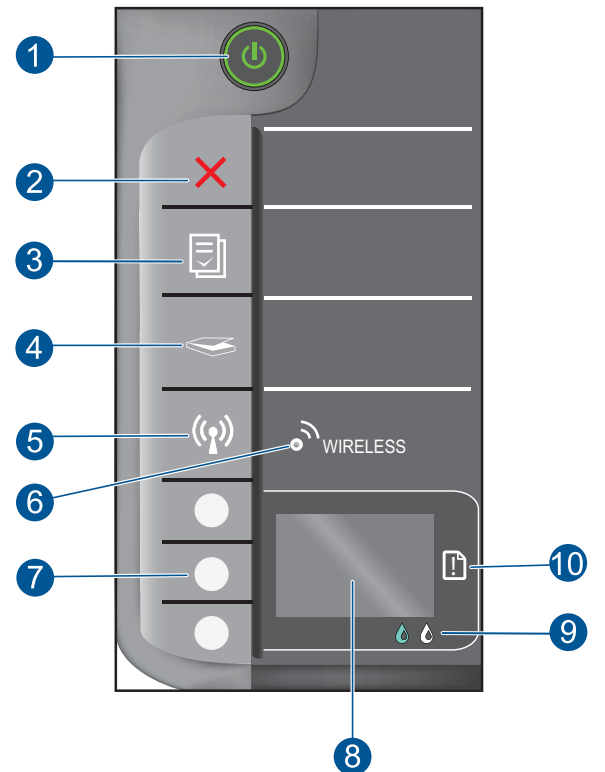

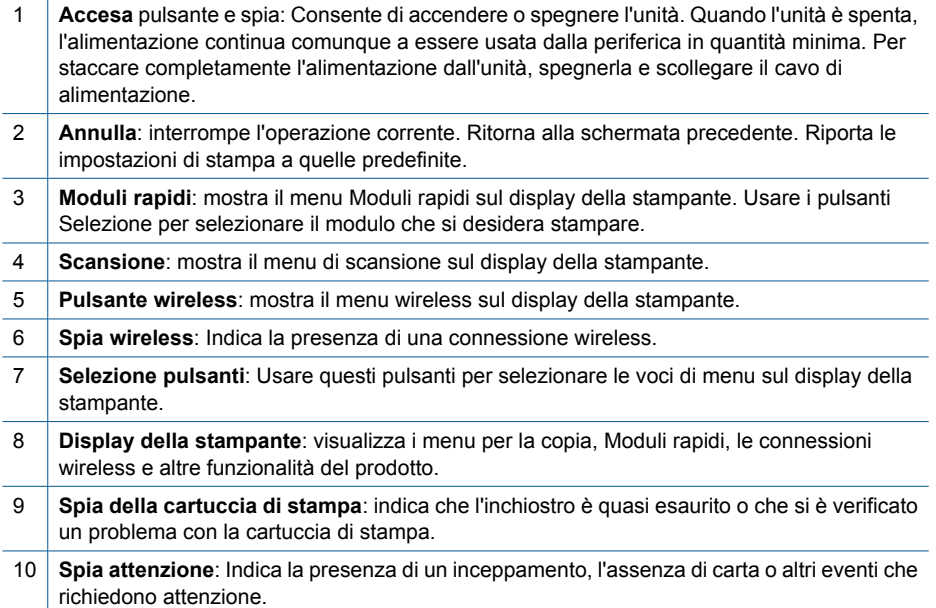

## <span id="page-8-0"></span>**Spie di stato**

Quando l'unità è accesa, la spia del pulsante di accensione è accesa. Quando l'unità sta elaborando un lavoro, la spia di accensione lampeggia. Altre spie lampeggianti segnalano errori che occorre risolvere. Vedere oltre per maggiori informazioni sul significato delle spie lampeggianti.

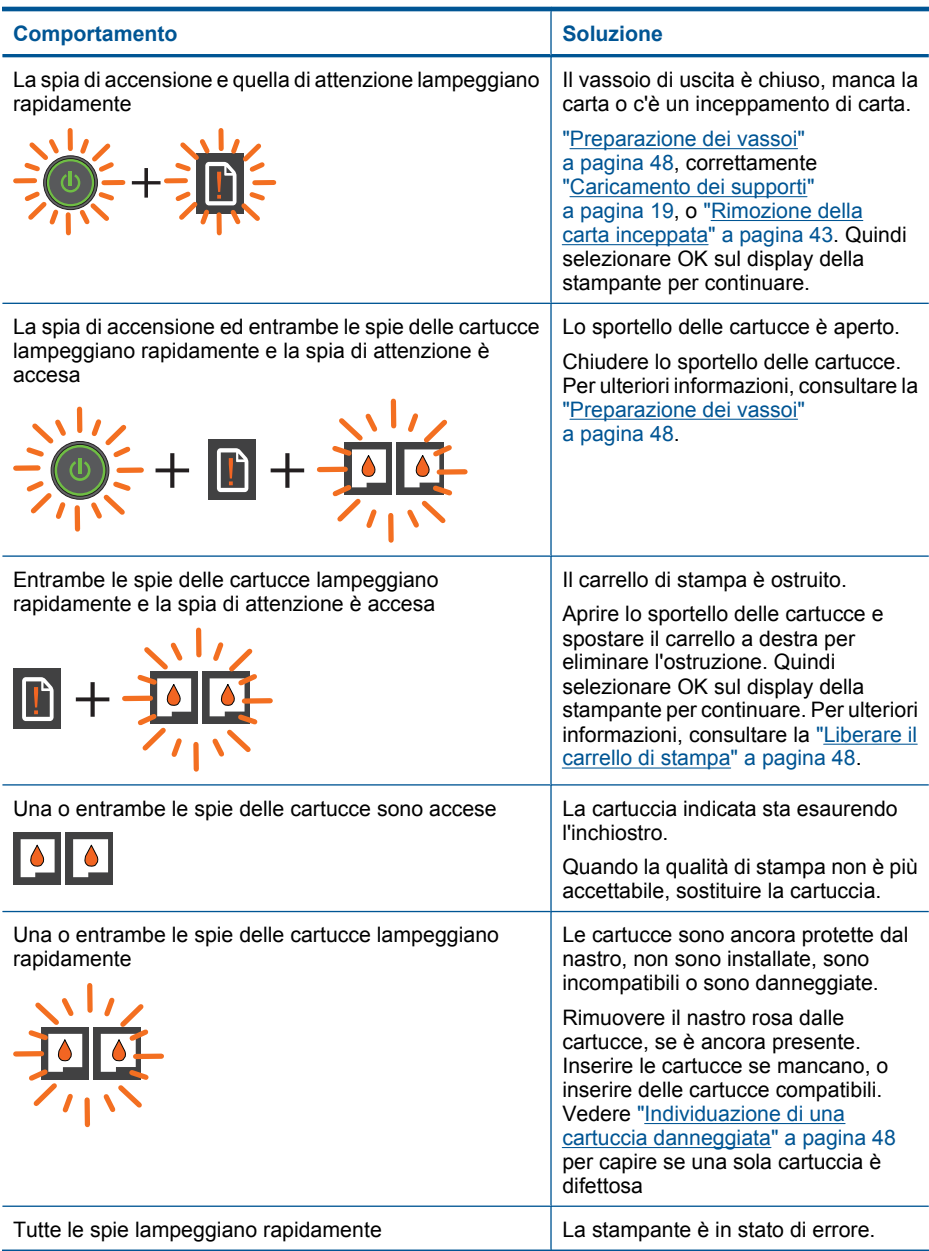

#### <span id="page-9-0"></span>**Comportamento Soluzione**

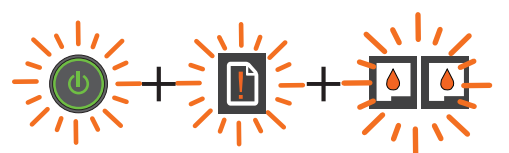

Per rimediare allo stato di errore, ripristinare l'unità.

- **1.** Spegnere l'unità.
- **2.** Scollegare il cavo di alimentazione.
- **3.** Attendere un minuto e ricollegarlo.
- **4.** Accendere l'unità.

Se il problema persiste, contattare ["Assistenza HP" a pagina 49](#page-50-0).

## **Spia stato wireless**

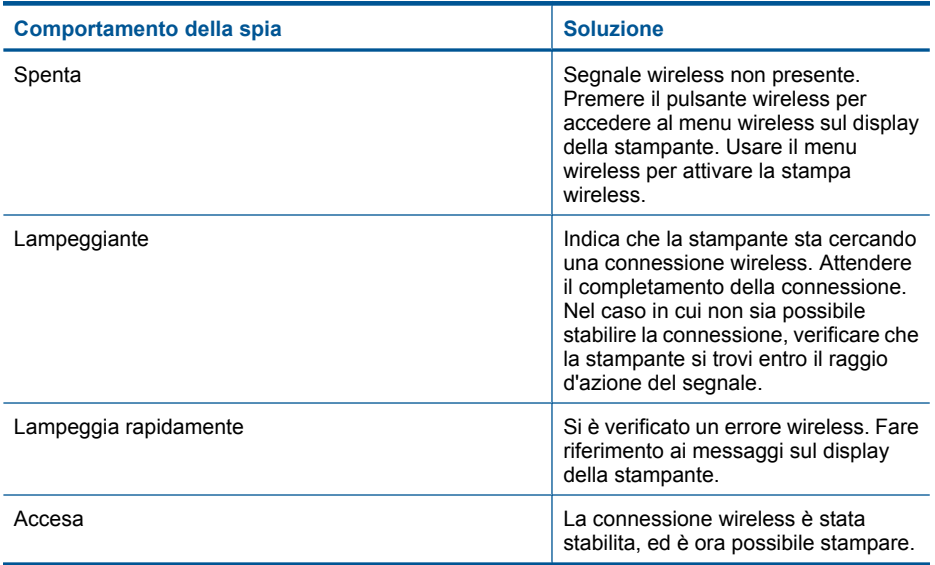

## <span id="page-10-0"></span>**3 Stampa**

Selezionare un lavoro di stampa per continuare.

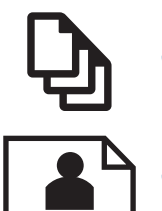

"Stampare documenti" a pagina 9

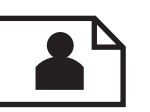

["Stampa delle foto" a pagina 10](#page-11-0)

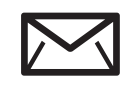

["Stampa di buste" a pagina 11](#page-12-0)

## **Stampare documenti**

#### **Per stampare da un'applicazione software**

- **1.** Verificare che il vassoio di uscita sia aperto.
- **2.** Verificare che nel vassoio di alimentazione sia caricata la carta.

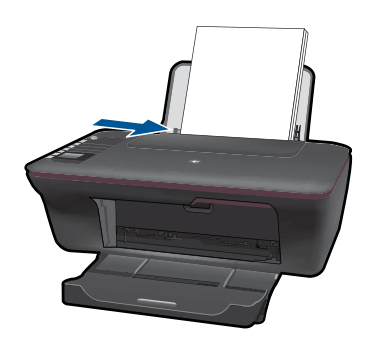

Per ulteriori informazioni, consultare la ["Caricamento dei supporti" a pagina 19.](#page-20-0)

- **3.** Dall'applicazione software, fare clic sul pulsante **Stampa**.
- **4.** Accertarsi che il prodotto sia la stampante selezionata.
- **5.** Fare clic sul pulsante che consente di aprire la finestra di dialogo **Proprietà**. A seconda dell'applicazione in uso, questo pulsante potrebbe essere denominato **Proprietà**, **Opzioni**, **Imposta stampante**, **Stampante** o **Preferenze**.
- <span id="page-11-0"></span>**6.** Selezionare le opzioni desiderate.
	- Sulla scheda **Layout** selezionare l'orientamento **Verticale** o **Orizzontale**.
	- Sulla scheda **Carta/Qualità** selezionare la dimensione e il tipo di carta dagli elenchi a discesa **Dimensione carta** e **Supporti**.
	- Fare clic su **Avanzate** per selezionare la qualità di stampa dall'elenco **Caratteristiche di stampa**.
- **7.** Fare clic su **OK** per chiudere la finestra di dialogo **Proprietà**.
- **8.** Fare clic su **Stampa** o su **OK** per avviare il processo di stampa.
- **X** Nota È possibile stampare il documento su entrambe le facciate del foglio. Fare clic sul pulsante **Avanzate** delle schede **Carta/Qualità** o **Layout**. Dal menu a discesa **Pagine da stampare** selezionare **Stampa solo le pagine dispari**. Fare clic su **OK** per avviare la stampa. Dopo che le pagine dispari del documento sono state stampate, rimuovere il documento dal vassoio di uscita. Ricaricare il documento nel vassoio di alimentazione, con il lato da stampare rivolto verso l'alto. Tornare al menu a discesa **Pagine da stampare** e selezionare **Stampa solo le pagine pari**. Fare clic su **OK** per avviare la stampa.

**Nota** Nel caso in cui i documenti stampati non siano allineati ai margini della carta, verificare di avere scelto la lingua e la regione corrette. Sul display della stampante selezionare**Impostazioni**, quindi selezionare **Lingua/Regione**. Selezionare la propria lingua e la propria regione fra quelle previste. L'impostazione corretta di **Lingua/Regione** garantisce che la stampante abbia impostate come predefinite le dimensioni della carta corrette.

## **Stampa delle foto**

#### **Per stampare una foto su carta fotografica**

- **1.** Verificare che il vassoio di uscita sia aperto.
- **2.** Eliminare tutta la carta dal vassoio di alimentazione, quindi caricare la carta fotografica con il lato da stampare rivolto verso l'alto.
	- **X** Nota Se la carta fotografica utilizzata ha linguette perforate, caricarla in modo che il lato perforato sia rivolto verso l'alto.

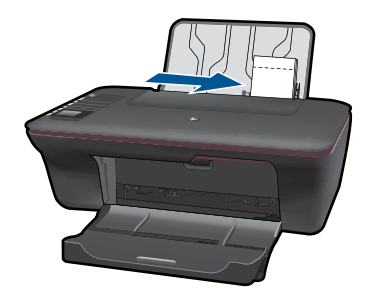

Per ulteriori informazioni, consultare la ["Caricamento dei supporti" a pagina 19.](#page-20-0)

**3.** Nel menu **File** dell'applicazione, fare clic su **Stampa**.

- <span id="page-12-0"></span>**4.** Accertarsi che il prodotto sia la stampante selezionata.
- **5.** Fare clic sul pulsante che consente di aprire la finestra di dialogo **Proprietà**. A seconda dell'applicazione in uso, questo pulsante potrebbe essere denominato **Proprietà**, **Opzioni**, **Imposta stampante**, **Stampante** o **Preferenze**.
- **6.** Selezionare le opzioni desiderate.
	- Sulla scheda **Layout** selezionare l'orientamento **Verticale** o **Orizzontale**.
	- Sulla scheda **Carta/Qualità** selezionare la dimensione e il tipo di carta dagli elenchi a discesa **Dimensione carta** e **Supporti**.
	- Fare clic su **Avanzate** per selezionare la qualità di stampa dall'elenco **Caratteristiche di stampa**.
	- **Nota** Per la massima risoluzione dpi, utilizzare la scheda **Carta/qualità** e selezionare **Carta fotografica, massima qualità** dal menu a discesa **Tipo di carta**. Accertarsi di stampare a colori. Nella scheda **Avanzate**, selezionare **Sì** nell'elenco a discesa **Stampa in max DPI**. Per ulteriori informazioni, vedere ["Stampare utilizzando il Max dpi" a pagina 14](#page-15-0).
- **7.** Fare clic su **OK** per ritornare alla finestra di dialogo **Proprietà**.
- **8.** Fare clic su **OK**, quindi su **Stampa** o su **OK** nella finestra di dialogo **Stampa**.
- **Nota** Non lasciare carta fotografica inutilizzata nel vassoio di alimentazione. La carta potrebbe arricciarsi compromettendo la qualità di stampa. Verificare che la carta fotografica sia ben distesa prima della stampa.

### **Stampa di buste**

È possibile caricare una o più buste nel vassoio di alimentazione di HP All-in-One. Non utilizzare buste lucide o in rilievo oppure buste con fermagli o finestre.

**Nota** Per ulteriori informazioni su come formattare il testo per la stampa su buste, consultare la guida in linea del programma di elaborazione testi. Per ottenere risultati ottimali, utilizzare un'etichetta per l'indirizzo del mittente sulle buste.

#### **Per stampare le buste**

- **1.** Verificare che il vassoio di uscita sia aperto.
- **2.** Fare scorrere la guida della carta fino in fondo verso sinistra.
- **3.** Inserire le buste nel lato destro del vassoio. Il lato da stampare deve essere rivolto verso l'alto. L'aletta deve trovarsi sul lato sinistro.
- **4.** Spingere le buste nella stampante finché non si bloccano.
- **5.** Fare scorrere la guida della carta in modo che aderisca perfettamente al bordo delle buste.

<span id="page-13-0"></span>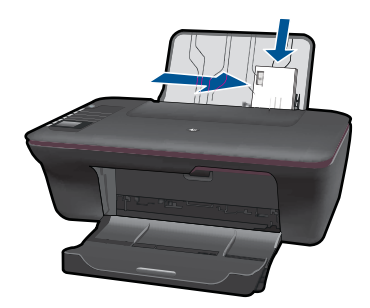

- **6.** Fare clic sul pulsante che consente di aprire la finestra di dialogo **Proprietà**. A seconda dell'applicazione in uso, questo pulsante potrebbe essere denominato **Proprietà**, **Opzioni**, **Imposta stampante**, **Stampante** o **Preferenze**.
- **7.** Selezionare le opzioni appropriate.
	- Sulla scheda **Carta/Qualità** selezionare un tipo **Carta normale** e l'appropriata dimensione delle buste dal menu a discesa **Dimensione carta**.
	- Fare clic su Avanzate per selezionare la qualità di stampa desiderata dall'elenco **Caratteristiche di stampa**.
- **8.** Fare clic su **OK**, quindi su **Stampa** o su **OK** nella finestra di dialogo **Stampa**.

## **Moduli rapidi**

Usare Moduli rapidi per stampare moduli d'ufficio, tipi di carta e giochi.

- Premere il pulsante Moduli rapidi sulla stampante.
- Sul display della stampante comparirà il menu Moduli rapidi.
- Premere un Selezione per selezionare un'opzione.
	- **Suggerimento** Aumentare il numero di copie premendo più volte o tenendo premuto il pulsante Selezione.

## **Suggerimenti per la riuscita della stampa**

Per stampare correttamente, le cartucce HP devono funzionare correttamente e contenere inchiostro sufficiente, la carta deve essere caricata correttamente e l'unità deve essere impostata correttamente.

#### **Suggerimenti sulle cartucce di inchiostro**

- Usare cartucce di inchiostro originali HP.
- Installare correttamente sia la cartuccia nera che quella a colori. Per maggiori informazioni, vedere ["Sostituire le cartucce" a pagina 32.](#page-33-0)
- Verificare i livelli di inchiostro stimati nelle cartucce per garantire che vi sia inchiostro sufficiente.

Per maggiori informazioni, vedere ["Controllo dei livelli di inchiostro stimati"](#page-32-0) [a pagina 31](#page-32-0).

• Per maggiori informazioni, vedere ["Migliorare la qualità di stampa" a pagina 41.](#page-42-0)

#### **Consigli utili per il caricamento della carta**

- Caricare una risma di carta, non solo un foglio. Per evitare inceppamenti, tutti i fogli della risma devono avere la stessa dimensione ed essere dello stesso tipo.
- Caricare la carta con il lato da stampare rivolto verso l'alto.
- Verificare che la carta caricata sia adagiata correttamente nel vassoio di alimentazione e che i margini non siano spiegazzati o strappati.
- Regolare la guida di larghezza della carta nel vassoio di alimentazione in modo che aderisca al supporto. Accertarsi che la guida di larghezza della carta non pieghi il supporto nel vassoio di alimentazione.
- Per maggiori informazioni, vedere ["Caricamento dei supporti" a pagina 19](#page-20-0).

#### **Suggerimenti per le impostazioni della stampante**

- Sulla scheda **Carta/Qualità** del driver della stampante, selezionare il tipo e la qualità appropriate della carta dal menu a discesa **Supporti**.
- Fare clic sul pulsante **Avanzate** e selezionare la **Dimensione carta** appropriata dal menu a discesa **Carta/Stampa**.
- Fare clic sull'icona HP All-in-One sul desktop per aprire Software della stampante. In Software della stampante, fare clic su **Azioni stampante**, quindi fare clic su **Imposta preferenze** per accedere al driver della stampante.
	- **Nota** È anche possibile accedere a Software della stampante facendo clic su **Start > Tutti i programmi > HP > HP Deskjet 3050 J610 series > HP Deskjet 3050 J610 series**

#### **Note:**

- Le cartucce di inchiostro HP originali sono state realizzate e testate con le stampanti e la carta HP per garantire risultati ottimali, stampa dopo stampa.
	- **Nota** HP non garantisce la qualità o l'affidabilità dei materiali di consumo non HP. Gli interventi di assistenza o riparazione del prodotto resi necessari a seguito dell'uso di materiali non HP non sono coperti dalla garanzia.

Se si ritiene di aver acquistato una cartuccia originale HP, visitare il sito Web:

[www.hp.com/go/anticounterfeit](http://www.hp.com/go/anticounterfeit)

- Le avvertenze e gli indicatori del livello di inchiostro forniscono una stima a scopo puramente informativo.
	- **X** Nota Quando viene visualizzato un messaggio che avverte che il livello di inchiostro è basso, è consigliabile disporre di una cartuccia di ricambio in modo da evitare ogni possibile ritardo nella stampa. Non è necessario sostituire le cartucce finché la qualità di stampa è accettabile.
- Le impostazioni software definite nel driver si applicano solo alla stampa, non alla copia o alla scansione.
- <span id="page-15-0"></span>• È possibile stampare il documento su entrambe le facciate del foglio.
	- **Nota** Fare clic sul pulsante **Avanzate** delle schede **Carta/Qualità** o **Layout**. Dal menu a discesa **Pagine da stampare** selezionare **Stampa solo le pagine dispari**. Fare clic su **OK** per avviare la stampa. Dopo che le pagine dispari del documento sono state stampate, rimuovere il documento dal vassoio di uscita. Ricaricare il documento nel vassoio di alimentazione, con il lato da stampare rivolto verso l'alto. Tornare al menu a discesa **Pagine da stampare** e selezionare **Stampa solo le pagine pari**. Fare clic su **OK** per avviare la stampa.
- Stampare usando solo l'inchiostro nero.
	- **X** Nota Se si vuole stampare un documento in bianco e nero usando solo l'inchiostro nero, fare clic sul pulsante **Avanzate**. Dal menu a discesa **Scala di grigi** selezionare **Solo inchiostro nero**, poi fare clic sul pulsante **OK**. Se l'opzione **Bianco e nero** è presente come opzione sulla scheda **Carta/Qualità** o sulla scheda **Layout**, selezionarla.

Fare clic qui per avere maggiori informazioni online.

## **Stampare utilizzando il Max dpi**

Utilizzare la modalità Max dpi per stampare immagini nitide e di alta qualità sulla carta fotografica.

Per la risoluzione di stampa della modalità Max dpi, consultare le specifiche tecniche.

La stampa in modalità Max dpi richiede più tempo della stampa con altre impostazioni, e richiede un'ampia disponibilità di spazio sul disco rigido.

#### **Stampa nella modalità Max dpi**

- **1.** Verificare che nel vassoio di alimentazione sia caricata carta fotografica.
- **2.** Nel menu **File** dell'applicazione, fare clic su **Stampa**.
- **3.** Accertarsi che il prodotto sia la stampante selezionata.
- **4.** Fare clic sul pulsante che consente di aprire la finestra di dialogo **Proprietà**. A seconda dell'applicazione in uso, questo pulsante potrebbe essere denominato **Proprietà**, **Opzioni**, **Imposta stampante**, **Stampante** o **Preferenze**.
- **5.** Fare clic sulla scheda **Carta/qualità**.
- **6.** Nell'elenco a discesa **Tipo di carta**, fare clic su **Carta fotografica, massima qualità**.
	- **X** Nota Per abilitare la stampa in modalità Max dpi, è necessario selezionare l'opzione **Carta fotografica, massima qualità** nell'elenco a discesa **Tipo di carta** nella scheda **Carta/qualità**.
- **7.** Fare clic sul pulsante **Avanzate**.
- **8.** Nell'area **Caratteristiche della stampante**, selezionare **Sì** nell'elenco a discesa **Stampa in max dpi**.
- **9.** Selezionare **Formato carta** dal menu a discesa **Carta/Output**.
- **10.** Fare clic su **OK** per uscire dalle opzioni avanzate.
- **11.** Confermare l'**Orientamento** nella scheda **Layout**, quindi fare clic su **OK** per avviare la stampa.

Capitolo 3

## <span id="page-18-0"></span>**4 Informazioni di base sulla carta**

Nell'unità HP All-in-One è possibile caricare diversi tipi e formati di carta, tra cui Lettera o A4, carta fotografica, lucidi e buste.

Questa sezione tratta i seguenti argomenti:

["Caricamento dei supporti" a pagina 19](#page-20-0)

## **Tipi di carta consigliati per la stampa**

Per ottenere stampe di qualità ottimale, si consiglia di utilizzare i tipi di carta HP appositamente designati per il tipo di documento che si desidera stampare.

A seconda del paese/regione di provenienza, alcuni tipi di carta potrebbero non essere disponibili.

#### **ColorLok**

HP consiglia carta comune con il logo ColorLok per la stampa e la copia dei documenti giornalieri. Tutti i tipi di carta con il logo ColorLok logo vengono testati indipendentemente per soddisfare alti standard di affidabilità e qualità di stampa e producono documenti con immagini nitide, colori accesi, neri più decisi e si asciugano più velocemente rispetto agli altri tipi di carta comune. Cercare la carta con il logo ColorLok in varie dimensioni e formati dai maggiori fornitori di carta.

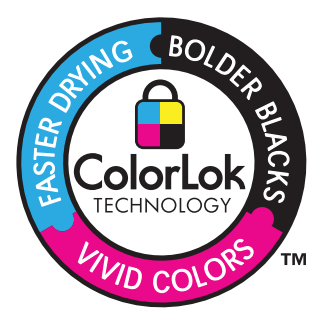

#### **Carta fotografica ottimizzata HP**

Carta fotografica spessa, a rapida asciugatura, per evitare sbavature e per una maggiore semplicità d'utilizzo. Le stampe sono resistenti all'acqua, alle macchie, alle impronte digitali e all'umidità. Le stampe sono simili alle foto sviluppate nei laboratori sia al tatto che per l'aspetto. È disponibile in diversi formati, inclusi A4, 8,5 x 11 pollici, 10 x 15 cm (con o senza linguette), 13 x 18 cm e con due finiture (lucida e opaca satinata). Senza acidi per una maggiore durata dei documenti.

#### **Carta fotografica per uso quotidiano HP**

Stampa colorata, istantanee giornaliere ad un costo inferiore, utilizzando la carta progettata per la stampa delle foto casuali. Questa carta conveniente si asciuga rapidamente per essere subito manipolata. Immagini nitide e ben definite su qualsiasi stampante a getto d'inchiostro. È disponibile in diversi formati con finitura semi-lucida, inclusi A4, 8,5 x 11 pollici e 10 x 15 cm (con o senza linguette). Per una maggiore durata delle foto, è senza acidi.

#### **Carta per brochure HP o Carta per stampanti a getto d'inchiostro Superior HP**

Questi tipi di carta solo lucidi o opachi su entrambi i lati per la stampa fronte/retro. Si tratta della scelta ideale per riproduzioni di tipo semifotografico e per grafica aziendale da utilizzare sulle copertine di relazioni, presentazioni speciali, brochure, stampati pubblicitari e calendari.

#### **Carta per presentazioni HP alta qualità o Carta professionale HP**

Questi tipi di carta opachi per il fronte retro sono perfetti per presentazioni, proposte, rapporti e newsletter. Carta robusta e pesante per risultati di forte impatto.

#### **Carta HP bianca lucida per getto d'inchiostro**

La Carta HP bianca brillante per stampanti a getto d'inchiostro offre colori a contrasto elevato e testo molto nitido. L'opacità di tale carta consente la stampa fronte/retro a colori priva di visione in trasparenza e risulta ideale per newsletter, rapporti e volantini. Dispone della tecnologia ColorLok per evitare sbavature, neri più decisi e colori accesi.

#### **Carta multiuso per stampanti HP**

La carta per stampa HP è una carta multifunzione di alta qualità. Produce documenti di aspetto più efficace rispetto ai documenti stampati su carta standard multifunzione o per la copia. Dispone della tecnologia ColorLok per evitare sbavature, neri più decisi e colori accesi. Senza acidi per una maggiore durata dei documenti.

#### **Carta da ufficio HP**

La carta da ufficio HP è una carta multifunzione di alta qualità. È adatta per le copie, le bozze, i promemoria e altri documenti. Dispone della tecnologia ColorLok per evitare sbavature, neri più decisi e colori accesi. Senza acidi per una maggiore durata dei documenti.

#### **Supporti di stampa HP per il trasferimento a caldo**

I supporti di stampa HP per il trasferimento a caldo (per tessuti colorati o per tessuti chiari o bianchi) costituiscono la soluzione ideale per la creazione di t-shirt personalizzate utilizzando le foto digitali.

#### **Pellicola per lucidi per stampante a getto d'inchiostro HP alta qualità**

Pellicola per lucidi HP per stampanti a getto d'inchiostro alta qualità rende le immagini a colori vivide e persino di maggiore effetto. Tali pellicole sono facili da utilizzare e si asciugano rapidamente senza macchiarsi.

#### **Kit HP Photo Value Pack**

HP Photo Value Pack imballa le cartucce originali HP e lacarta fotografica ottimizzata HP per risparmiare tempo e ottenere una stampa di qualità di foto professionali con l'unità HP All-in-One. Gli inchiostri HP originali e la carta fotografica ottimizzata HP sono stati progettati per una maggiore durata e brillantezza delle foto, stampa dopo stampa. Perfetta per stampare foto delle vacanze o più foto da condividere.

<span id="page-20-0"></span>*X* Nota Attualmente alcune sezioni del sito Web HP sono disponibili solo in inglese.

Per ordinare carta HP e altri materiali di consumo, consultare [www.hp.com/go/supplies](http://www.hp.com/buy/supplies). Se richiesto, selezionare il paese/regione, attenersi alle istruzioni per selezionare il prodotto, quindi fare clic su uno dei collegamenti per effettuare gli acquisti.

## **Caricamento dei supporti**

▲ Selezionare un formato carta per continuare.

#### **Caricamento di carta di formato standard**

**a**. Sollevare il vassoio di alimentazione Sollevare il vassoio di alimentazione.

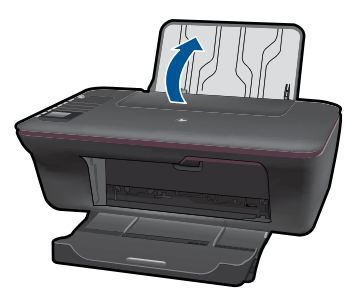

**b**. Abbassare il vassoio di uscita Abbassare il vassoio di uscita ed estrarre l'estensione.

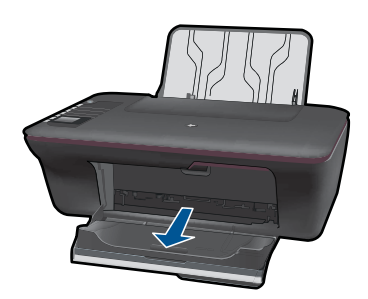

**c**. Far scorrere verso sinistra la guida della larghezza della carta Far scorrere verso sinistra la guida della larghezza della carta.

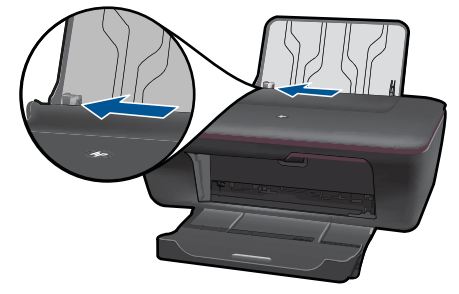

**d**. Caricare la carta.

 Caricare la risma di carta nel vassoio di alimentazione in modo che il lato corto del foglio venga inserito per primo e che il lato di stampa sia rivolto verso l'alto.

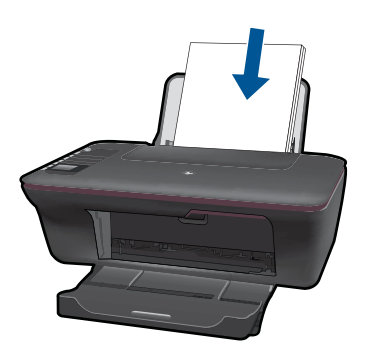

Far scorrere la risma di carta finché non si arresta.

 Far scorrere verso destra la guida della larghezza della carta finché non si arresta a contatto con il bordo del foglio.

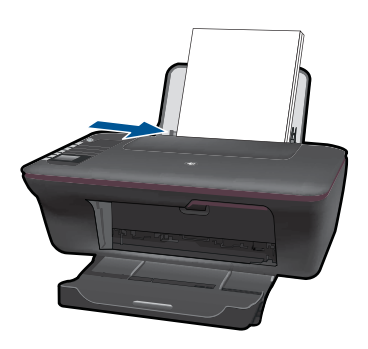

### **Caricare carta di piccolo formato**

**a**. Sollevare il vassoio di alimentazione Sollevare il vassoio di alimentazione.

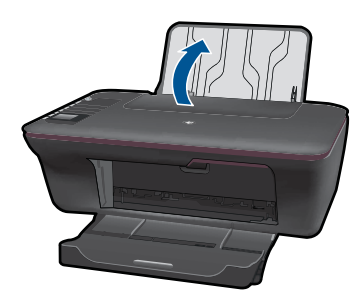

**b**. Abbassare il vassoio di uscita Abbassare il vassoio di uscita ed estrarre l'estensione.

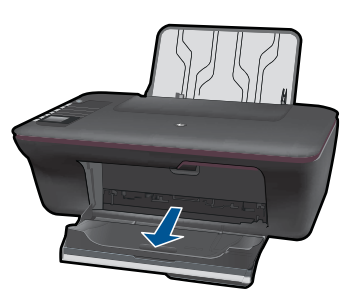

**c**. Far scorrere verso sinistra la guida della larghezza della carta. Far scorrere verso sinistra la guida della larghezza della carta.

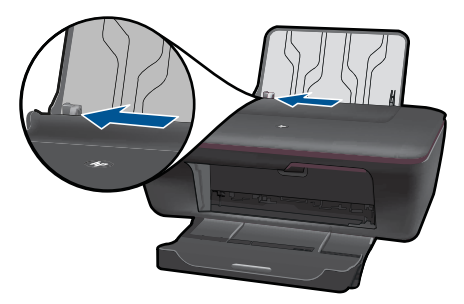

**d**. Caricare la carta.

 Caricare la risma di carta fotografica con il lato corto verso il basso il lato di stampa sia rivolto verso l'alto.

Far scorrere la risma di carta finché non si arresta.

**X** Nota Se la carta fotografica utilizzata ha linguette perforate, caricarla in modo che il lato perforato sia rivolto verso l'alto.

 Far scorrere verso destra la guida della larghezza della carta finché non si arresta a contatto con il bordo del foglio.

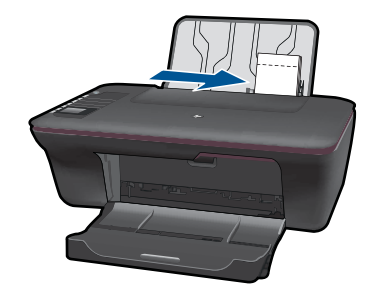

#### **Caricamento delle buste**

**a**. Sollevare il vassoio di alimentazione Sollevare il vassoio di alimentazione.

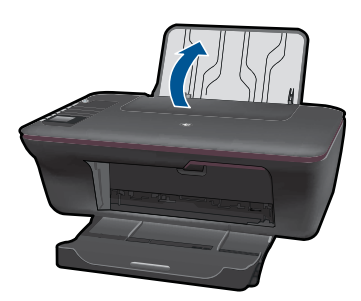

**b**. Abbassare il vassoio di uscita

Abbassare il vassoio di uscita ed estrarre l'estensione.

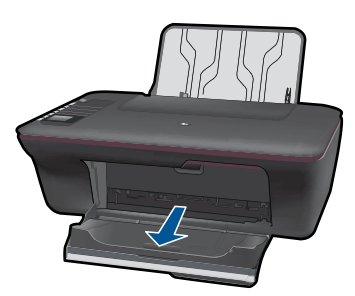

**c**. Far scorrere verso sinistra la guida della larghezza della carta.

Far scorrere verso sinistra la guida della larghezza della carta.

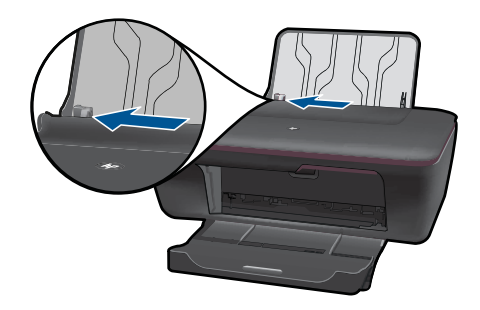

Rimuovere tutta la carta dal vassoio di alimentazione principale.

**d**. Caricare le buste.

 Inserire una o più buste contro la parte destra del vassoio di alimentazione. Il lato da stampare deve essere rivolto verso l'alto. L'aletta deve trovarsi sul lato sinistro e rivolta verso il basso.

Far scorrere la risma delle buste finché non si arresta.

 Far scorrere la guida di larghezza della carta verso destra accostandola alla risma di buste finché non si arresta.

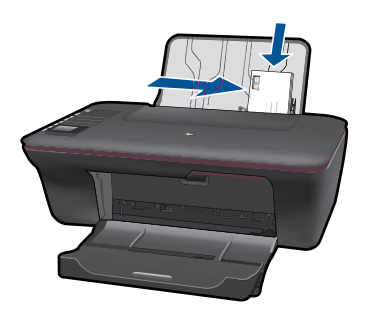

## <span id="page-26-0"></span>**5 Copia e scansione**

- Copia documenti o foto
- [Eseguire la scansione su un computer](#page-28-0)
- [Suggerimenti per la riuscita delle operazioni di copia e scansione](#page-30-0)

### **Copia documenti o foto**

È possibile copiare semplicemente premendo un pulsante. È possibile fare più copie usando il menu di copia sul display della stampante.

▲ Fare clic su un tipo di copia per continuare.

#### **Copia semplice**

**a**. Caricare la carta.

Caricare carta di formato standard nel vassoio della carta.

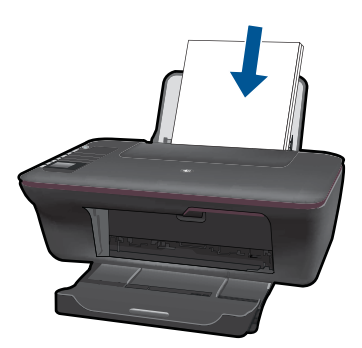

**b**. Caricare gli originale. Sollevare il coperchio dell'unità.

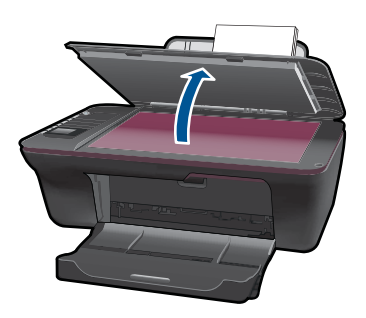

 Caricare l'originale con il lato di stampa rivolto verso il basso nell'angolo anteriore destro della superficie di scansione.

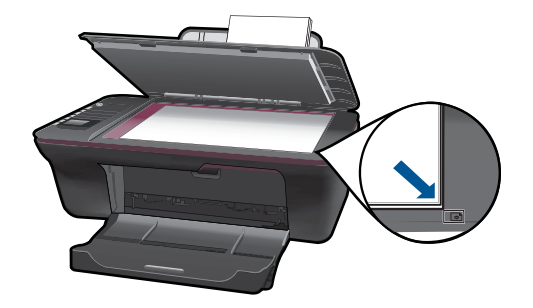

Chiudere il coperchio.

**c**. Avviare la copia.

 Selezionare **Copia in B/N** o **Copia a colori** dal menu visualizzato sul display della stampante, per copiare su carta A4 o 8,5" x 11".

**Nota** Aumentare il numero di copie premendo più volte o tenendo premuti i pulsanti **Copia in B/N** o **Copia a colori** .

**Nota** Se i pulsanti **Copia in B/N** o **Copia a colori** non sono visibili sul display della stampante, premere il pulsante **Annulla** fino a che essi diventino visibili.

#### **Altre funzionalità di copia**

▲ Usare il menu di copia per modificare l'impostazione dalla copia normale a quella fotografica e selezionare la dimensione della carta.

 Dal menu visualizzato sul display della stampante, selezionare **Impostazioni**. Se sul display della stampante non è visibile l'opzione **Impostazioni** premere il pulsante **Annulla** fino a che essa compare. Selezionare **Impostazioni copia** dal menu visualizzato sul display della stampante.

**Nota** I menu permettono di selezionare la dimensione della carta, il tipo di carta e la dimensione delle copie. Impostando un tipo di carta normale, la qualità di stampa sarà quella normale. Impostando un tipo di carta fotografica, la qualità di stampa sarà quella ottimale.

**Nota Dimensione reale** permette di fare una copia della stessa dimensione dell'originale. **Adatta a pagina** permette di fare una copia centrata, con un bordo bianco attorno. L'immagine ridimensionata sarà ingrandita o ridotta per adattarsi alla dimensione della carta prescelta.

 Selezionare **Salva impostazioni** dopo aver scelto la dimensione desiderata della carta o della stampa.

Selezionare **Copia in B/N** o **Copia a colori** per stampare.

**Nota** Aumentare il numero di copie premendo più volte o tenendo premuti i pulsanti **Copia in B/N** o **Copia a colori** .

## <span id="page-28-0"></span>**Eseguire la scansione su un computer**

- Se un computer è collegato alla stampante con un cavo USB, è possibile scansionare rapidamente una fotografia usando il pulsante di scansione. Premendo il pulsante di scansione, la fotografia verrà automaticamente salvata sul computer, in un formato grafico.
- Se il computer è collegato alla stampante in modalità wireless, prima di premere il pulsante di scansione occorre attivare l'applicazione di scansione sul computer.
- Quando si voglia selezionare il formato dell'immagine da scansionare o modificare l'immagine, usare il Software della stampante invece del pulsante di scansione. Fare clic sull'icona HP All-in-One sul desktop per aprire Software della stampante. Selezionare **Azioni scanner** e poi **Scansione di documento o fotografia**.

#### **Preparazione della scansione**

- ▲ Per preparare la scansione:
	- **a**. Caricare la carta.

 Caricare carta fotografica piccola o formato standard nel vassoio di alimentazione.

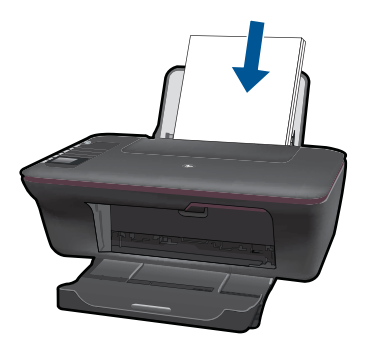

**b**. Caricare gli originale. Sollevare il coperchio dell'unità.

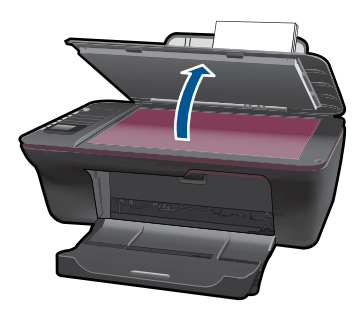

 Caricare l'originale con il lato di stampa rivolto verso il basso nell'angolo anteriore destro della superficie di scansione.

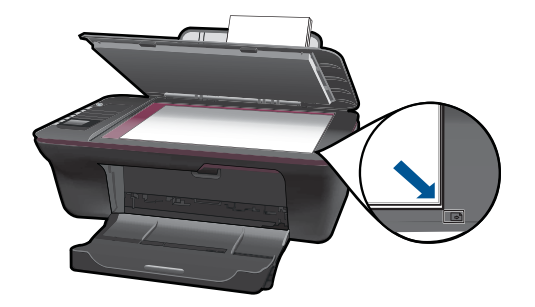

Chiudere il coperchio.

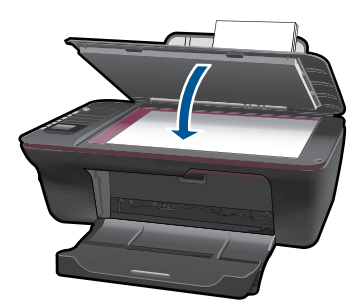

**c**. Avviare la scansione.

#### **Collegamento tramite USB**

- **1.** Premere il pulsante di **Scansione** sulla stampante.
- **2.** Trovare la fotografia scansionata sul computer.

#### **Connessione wireless**

- **1.** Aprire l'applicazione di scansione sul computer.
	- ▲ Sul computer, fare doppio clic sull'icona della stampante, sul desktop.
	- ▲ Scegliere **Azioni scanner** e selezionare **Attiva scansione a computer**.
	- ▲ Seguire le istruzioni visualizzate sullo schermo.
- **2.** Premere il pulsante di **Scansione** sulla stampante.
- **3.** Seguire le istruzioni visualizzate sul display della stampante.
- **Suggerimento** Usare la funzionalità di scansione wireless se la stampante non si trova vicino al computer.
- **X** Nota Ogni scansione verrà salvata come file separato.

**Nota** Solo un numero limitato di computer è possibile attivare la funzione di scansione contemporaneamente. Premere il pulsante **Scansione** sulla stampante per visualizzare i computer sui cui è possibile eseguire la scansione.

## <span id="page-30-0"></span>**Suggerimenti per la riuscita delle operazioni di copia e scansione**

• Caricare l'originale con il lato di stampa rivolto verso il basso nell'angolo anteriore destro della superficie di scansione.

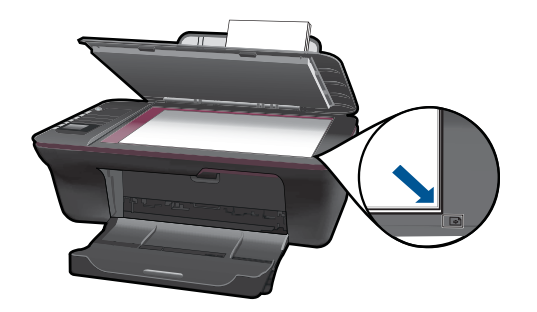

- Se il computer è collegato alla stampante tramite un cavo USB, per avviare la scansione è sufficiente premere il pulsante di scansione sulla stampante. Per ulteriori informazioni, consultare la ["Eseguire la scansione su un computer" a pagina 27.](#page-28-0)
- Per scansionare mediante una connessione wireless, prima di premere il pulsante di scansione verificare che sul computer sia stata avviata l'applicazione di scansione.
- Pulire il vetro dello scanner e verificare che non vi aderiscano materiali esterni.
- Se si vuole selezionare il formato dell'immagine scansionata o modificare l'immagine, avviare la scansione con il Software della stampante invece che con il pulsante di scansione.
- Se si vuole scansionare un documento composto da più pagine in un'unico file invece che come file separati, avviare la scansione con il Software della stampante invece che con il pulsante di scansione.

Fare clic qui per avere maggiori informazioni online.

## <span id="page-32-0"></span>**6 Utilizzo delle cartucce**

- Controllo dei livelli di inchiostro stimati
- Ordinare le cartucce di inchiostro
- [Sostituire le cartucce](#page-33-0)
- [Uso della modalità a cartuccia singola](#page-35-0)
- [Informazioni sulla garanzia della cartuccia](#page-36-0)

## **Controllo dei livelli di inchiostro stimati**

È possibile verificare in modo semplice il livello d'inchiostro per determinare il grado di esaurimento di una cartuccia di stampa. Il livello di inchiostro indica la quantità stimata di inchiostro ancora presente nelle cartucce.

#### **Per controllare i livelli di inchiostro da Software della stampante**

- **1.** Fare clic sull'icona HP All-in-One sul desktop per aprire Software della stampante.
	- **Nota** È anche possibile accedere a Software della stampante facendo clic su **Start > Tutti i programmi > HP > HP Deskjet 3050 J610 series > HP Deskjet 3050 J610 series**
- **2.** In Software della stampante, fare clic su **Livelli d'inchiostro stimati**.
- *X* Nota Se è stata installata una cartuccia ricaricata o rigenerata oppure se la cartuccia è stata già utilizzata in un'altra unità, l'indicatore del livello d'inchiostro potrebbe risultare impreciso o non disponibile.

**Nota** Le avvertenze e gli indicatori del livello di inchiostro forniscono una stima a scopo puramente informativo. Quando viene visualizzato un messaggio che avverte che il livello di inchiostro è basso, sarebbe meglio disporre di una cartuccia di ricambio per non dover rimandare la stampa. Non è necessario sostituire le cartucce fino a quando la qualità di stampa non risulta insoddisfacente.

**Nota** Durante il processo di stampa, l'inchiostro delle cartucce viene utilizzato in diversi modi, inclusi il processo di inizializzazione, che prepara l'unità e le cartucce per la stampa, e la fase di manutenzione della testina, che mantiene puliti gli ugelli e garantisce che l'inchiostro scorra senza problemi. Inoltre, resta dell'inchiostro nella cartuccia dopo essere stato utilizzato. Per ulteriori informazioni, vedere [www.hp.com/](http://www.hp.com/go/inkusage) [go/inkusage](http://www.hp.com/go/inkusage).

## **Ordinare le cartucce di inchiostro**

Prima di ordinare nuove cartucce, cercare il codice corretto.

#### **Il codice delle cartucce è riportato sulla stampante**

▲ Il codice delle cartucce si trova all'interno dello sportello delle cartucce.

<span id="page-33-0"></span>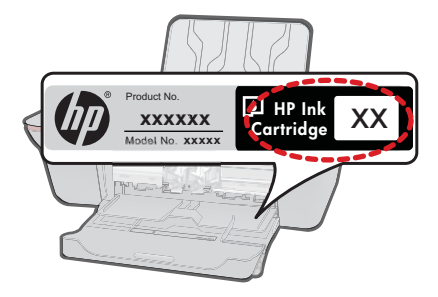

#### **Cercare il codice delle cartucce nel Software della stampante**

- **1.** Fare clic sull'icona HP All-in-One sul desktop per aprire Software della stampante.
	- **Nota** È anche possibile accedere a Software della stampante facendo clic su **Start > Tutti i programmi > HP > HP Deskjet 3050 J610 series > HP Deskjet 3050 J610 series**
- **2.** Nel Software della stampante, fare clic su **Acquista materiali di consumo online**. Usando questo collegamento, verrà visualizzato automaticamente il codice delle cartucce corretto.

Per ordinare i materiali di consumo originali HP per l'unità HP All-in-One, visitare il sito [www.hp.com/go/supplies.](http://www.hp.com/buy/supplies) Se richiesto, selezionare il paese/regione, attenersi alle istruzioni per selezionare il prodotto, quindi fare clic su uno dei collegamenti per effettuare gli acquisti.

**Nota** In alcuni paesi/regioni non è possibile ordinare cartucce d'inchiostro online. Se il prodotto desiderato non è disponibile nel proprio paese/regione, è comunque possibile visualizzare le informazioni sui materiali di consumo e stampare un elenco utile come riferimento per l'acquisto presso il distributore HP di fiducia.

#### **Argomenti correlati**

"Selezionare le cartucce corrette" a pagina 32

### **Selezionare le cartucce corrette**

HP raccomanda l'uso di cartucce HP originali. Le cartucce HP originali sono progettate e testate su stampanti HP per consentire di produrre ogni volta risultati eccezionali.

#### **Argomenti correlati**

["Ordinare le cartucce di inchiostro" a pagina 31](#page-32-0)

## **Sostituire le cartucce**

#### **Per sostituire le cartucce**

- **1.** Controllare l'alimentazione.
- **2.** Caricare la carta.
- **3.** Rimuovere la cartuccia.
	- **a**. Aprire lo sportello della cartuccia.

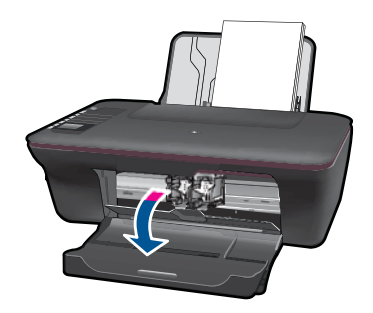

Attendere che il carrello di stampa si sposti al centro dell'unità.

**b**. Premere verso il basso per sbloccare la cartuccia ed estrarla dall'alloggiamento.

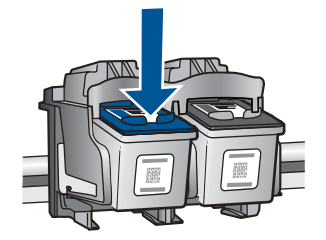

- **4.** Inserire una nuova cartuccia.
	- **a**. Disimballaggio della cartuccia.

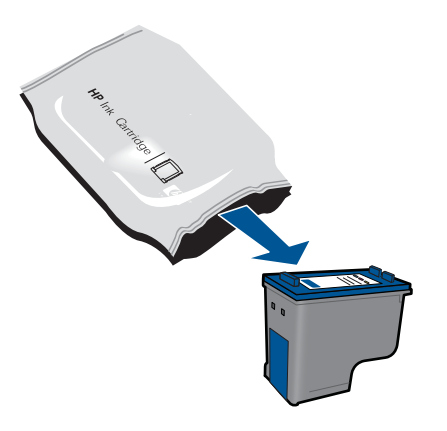

**b**. Rimuovere il nastro adesivo afferrandolo dalla linguetta rosa.

<span id="page-35-0"></span>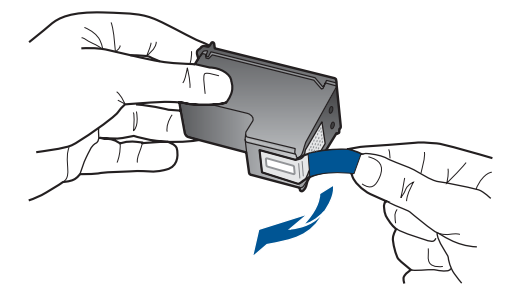

**c**. Inserire la cartuccia nella sede fino a che si aggancia con uno scatto.

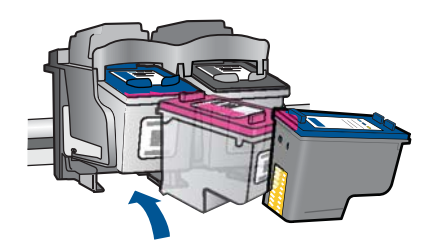

**d**. Chiudere lo sportello della cartuccia.

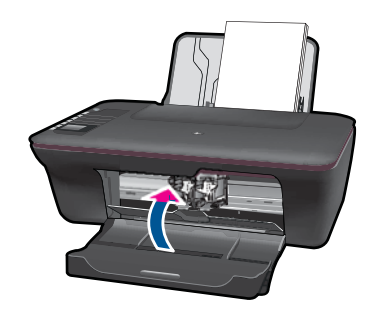

**5.** Allineare le cartucce

#### **Argomenti correlati**

- "Selezionare le cartucce corrette" a pagina 32
- "Ordinare le cartucce di inchiostro" a pagina 31

## **Uso della modalità a cartuccia singola**

Selezionare la modalità a singola cartuccia per utilizzare HP All-in-One con una sola cartuccia di stampa. La modalità a singola cartuccia viene attivata quando una cartuccia viene rimossa dal carrello delle cartucce. Quando la modalità a singola cartuccia è attiva, l'unità può solo stampare i lavori dal computer.

<span id="page-36-0"></span>**X** Nota Quando HP All-in-One funziona con una sola cartuccia, sullo schermo viene visualizzato un messaggio. Se viene visualizzato il messaggio con due cartucce installate, verificare che il nastro di protezione in plastica sia stato rimosso da entrambe le cartucce. Se il nastro in plastica copre i contatti della cartuccia, l'unità non può rilevare che la cartuccia è installata.

#### **Uscire dalla modalità a singola cartuccia**

Per uscire dalla modalità a singola cartuccia, installare due cartucce di stampa in HP Allin-One.

#### **Argomenti correlati**

["Sostituire le cartucce" a pagina 32](#page-33-0)

## **Informazioni sulla garanzia della cartuccia**

La garanzia delle cartucce HP è applicabile quando il prodotto viene utilizzato nella periferica di stampa HP per cui è stato progettato. Questa garanzia non copre le cartucce di stampa HP che sono state ricaricate, rigenerate, rimesse a nuovo, utilizzate in modo improprio o manomesse.

Durante il periodo di garanzia, il prodotto risulta coperto a patto che l'inchiostro HP non sia rovinato e non sia stata superata la data di "fine garanzia". La data di "fine garanzia", nel formato AAAA/MM/GG, è rintracciabile sul prodotto nel seguente modo:

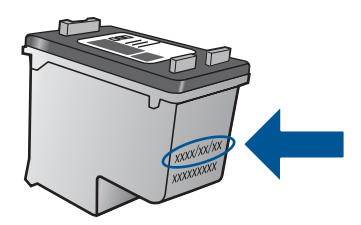

Per una copia della Garanzia limitata HP, vedere la documentazione stampata fornita con il prodotto.

Capitolo 6

## <span id="page-38-0"></span>**7 Connettività**

## **Aggiungere HP All-in-One alla rete**

- WPS (WiFi Protected Setup)
- [Connessione wireless tradizionale](#page-39-0)
- [Collegamento USB](#page-39-0)

#### **WPS (WiFi Protected Setup)**

Per collegare l'unità HP All-in-One a una rete wireless utilizzando WPS (WiFi Protected Setup), occorre quanto segue:

 Una rete wireless 802.11 che includa un router o punto di accesso wireless abilitato per WPS.

 Un computer desktop o portatile con supporto per collegamento in rete wireless o una scheda NIC (Network Interface Card). Il computer deve essere collegato alla rete wireless su cui si desidera installare l'unità HP All-in-One.

#### **Per collegare HP All-in-One utilizzando la WPS (WiFi Protected Setup)**

**1.** Effettuare una delle seguenti operazioni:

#### **Utilizzare il metodo tramite pulsante**

▲ Impostare la connessione wireless.

 Premere il pulsante wireless sul pannello di controllo per visualizzare il menu wireless sul display della stampante.

Selezionare **Impostazioni wireless** sul display della stampante.

#### Selezionare **WPS**.

 Selezionare **Premi pulsante** e seguire le istruzioni visualizzate sul display della stampante.

**X** Nota Il prodotto inizia un conto alla rovescia di circa due minuti, entro il quale deve essere premuto il pulsante corrispondente sulla periferica di rete.

#### **Utilizzare il PIN**

▲ Impostare la connessione wireless.

 Premere il pulsante wireless sul pannello di controllo per visualizzare il menu wireless sul display della stampante.

 Selezionare **Impostazioni wireless** sul display della stampante. Selezionare **WPS**.

Selezionare **PIN**. Sul display della stampante comparirà un PIN.

Immettere il PIN sul router abilitato per WPS o su un'altra periferica di rete.

Seguire le istruzioni visualizzate sullo schermo della stampante.

- <span id="page-39-0"></span>**X** Nota Il prodotto inizia un conto alla rovescia di circa due minuti, entro il quale deve essere immesso il PIN sulla periferica di rete.
- **2.** Visualizzare l'animazione di questo argomento.

#### **Connessione wireless tradizionale**

Per collegare l'unità HP All-in-One a una rete wireless WLAN 802,11 integrata, occorre quanto segue:

Una rete wireless 802.11 che includa un punto di accesso o un router wireless.

Se si collega l'unità HP All-in-One a una rete wireless con accesso ad Internet, HP consiglia di utilizzare un router wireless (punto di accesso o stazione base) che usa il protocollo DHCP (Dynamic Host Configuration Protocol).

 Un computer da tavolo o un portatile con supporto di collegamento di rete wireless o una scheda NIC (Network Interface Card). Il computer deve essere collegato alla rete wireless su cui si intende installare l'unità HP All-in-One.

Nome rete (SSID).

Password WEP o WPA (se necessaria).

#### **Per collegare il prodotto**

- **1.** Inserire il CD del software del prodotto nell'unità CD-ROM del computer.
- **2.** Seguire le istruzioni visualizzate sullo schermo. Quando viene richiesto, collegare il prodotto al computer usando il cavo USB fornito. Seguire le indicazioni a video per inserire le impostazioni della propria rete wireless. L'unità proverà a collegarsi alla rete. Se il collegamento non riesce, seguire le istruzioni visualizzate per risolvere il problema, quindi riprovare.
- **3.** Una volta conclusa l'installazione, verrà richiesto di scollegare il cavo USB e testare la connessione di rete wireless. Quando il prodotto si collega alla rete, installare il software su tutti i computer che utilizzeranno il prodotto in rete.

#### **Collegamento USB**

L'unità HP All-in-One supporta una porta USB 2.0 HS posteriore per eseguire il collegamento al computer.

#### **Per collegare l'unità a un cavo USB**

- ▲ Fare riferimento alle istruzioni relative all'installazione fornite con l'unità per reperire informazioni su come eseguire il collegamento ad un computer tramite un cavo USB.
	- **X** Nota Non collegare il cavo USB all'unità finché non espressamente indicato nelle istruzioni.

#### **Per abilitare la condivisione della stampante su Windows**

▲ Consultare la Guida per l'utente fornita con il computer o la Guida in linea di Windows.

## **Suggerimenti per configurare e usare una stampante di rete**

Usare i seguenti suggerimenti per configurare e usare una stampante di rete:

- Per configurare la stampante sulla rete wireless, verificare che il router wireless o il punto di accesso siano accesi. La stampante cerca un router wireless, quindi elenca sul computer i nomi delle reti individuate.
- Se il computer è collegato a una Rete privata virtuale (VPN: Virtual Private Network), è necessario scollegarlo da essa prima di poter accedere a qualunque altro dispositivo sulla propria rete, compresa la stampante.
- Come trovare le impostazioni di sicurezza della propria rete. [Fare clic qui per avere](http://h20180.www2.hp.com/apps/Nav?h_pagetype=s-924&h_client=s-h-e004-01&h_keyword=lp70018-win&h_lang=itnull) [maggiori informazioni online.](http://h20180.www2.hp.com/apps/Nav?h_pagetype=s-924&h_client=s-h-e004-01&h_keyword=lp70018-win&h_lang=itnull)
- Utilità di diagnostica di rete e altri suggerimenti per la risoluzione degli errori. [Fare](http://h20180.www2.hp.com/apps/Nav?h_pagetype=s-924&h_client=s-h-e004-01&h_keyword=lp70016-win&h_lang=itnull) [clic qui per avere maggiori informazioni online.](http://h20180.www2.hp.com/apps/Nav?h_pagetype=s-924&h_client=s-h-e004-01&h_keyword=lp70016-win&h_lang=itnull)
- Come passare da una connessione USB a una wireless. [Fare clic qui per avere](http://h20180.www2.hp.com/apps/Nav?h_pagetype=s-924&h_client=s-h-e004-01&h_keyword=lp70015-win&h_lang=itnull) [maggiori informazioni online.](http://h20180.www2.hp.com/apps/Nav?h_pagetype=s-924&h_client=s-h-e004-01&h_keyword=lp70015-win&h_lang=itnull)
- Come gestire il firewall e il software antivirus durante la configurazione della stampante. [Fare clic qui per avere maggiori informazioni online.](http://h20180.www2.hp.com/apps/Nav?h_pagetype=s-924&h_client=s-h-e004-01&h_keyword=lp70017-win&h_lang=itnull)

Capitolo 7

## <span id="page-42-0"></span>**8 Risolvere un problema**

Questa sezione tratta i seguenti argomenti:

- Migliorare la qualità di stampa
- [Rimozione della carta inceppata](#page-44-0)
- [Impossibile stampare](#page-46-0)
- [Collegamento in rete](#page-50-0)
- [Assistenza HP](#page-50-0)

 [Fare clic qui per avere maggiori informazioni online.](http://h20180.www2.hp.com/apps/Nav?h_pagetype=s-924&h_client=s-h-e004-01&h_keyword=lp70002-win-3050-j610&h_lang=itnull)

## **Migliorare la qualità di stampa**

- **1.** Accertarsi che si stiano utilizzando cartucce di inchiostro originali HP.
- **2.** Controllare le proprietà di stampa per verificare che si siano scelti il tipo di carta e la qualità di stampa corretti dal menu a discesa **Supporti**. In Software della stampante, fare clic su **Azioni stampante**, quindi fare clic su **Imposta preferenze** per accedere alle proprietà della stampante.
- **3.** Verificare i livelli di inchiostro stimati per determinare se le cartucce stanno per esaurire l'inchiostro. Per maggiori informazioni, vedere ["Controllo dei livelli di](#page-32-0) [inchiostro stimati" a pagina 31.](#page-32-0) Se le cartucce stanno esaurendo l'inchiostro, occorre prepararsi a sostituirle.
- **4.** Allineamento delle cartucce della stampante

#### **Per allineare le cartucce da Software della stampante**

- **X** Nota L'allineamento delle cartucce garantisce stampe di alta qualità. La HP Allin-One invita ad allineare le cartucce ogni volta che si installa una nuova cartuccia. Se si rimuove e si inserisce nuovamente la stessa cartuccia di stampa, la HP Allin-One non richiederà l'allineamento delle cartucce. La HP All-in-One ricorda i valori di allineamento per quella cartuccia di stampa, per cui il riallineamento non è necessario.
- **a**. Caricare carta normale bianca nuova in formato Letter o A4 nel vassoio di alimentazione.
- **b**. In Software della stampante, fare clic su **Azioni stampante** e poi su **Attività di manutenzione** per accadere a **Strumenti stampante**.
- **c**. Vengono visualizzati gli **Strumenti stampante**.
- **d**. Fare clic sulla scheda **Allinea cartucce d'inchiostro**. La stampante stampa una pagina di allineamento.
- **e**. Caricare il foglio di allineamento delle cartucce con il lato stampato rivolto verso il basso, nell'angolo anteriore destro della superficie di scansione.
- **f**. Seguire le istruzioni sul display della stampante per allineare le cartucce. Riciclare o gettare la pagina di allineamento delle cartucce.

**5.** Stampare una pagina di diagnostica qualora le cartucce non stiano esaurendo l'inchiostro.

#### **Per stampare una pagina di diagnostica**

- **a**. Caricare carta normale bianca nuova in formato Letter o A4 nel vassoio di alimentazione.
- **b**. In Software della stampante, fare clic su **Azioni stampante** e poi su **Attività di manutenzione** per accadere a **Strumenti stampante**.
- **c**. Fare clic su **Stampa informazioni diagnostiche** per stampare la pagina di diagnostica. Esaminare i campi blu, magenta, gialli e neri sulla pagina di diagnostica. Se compaiono strisce nei campi nero e a colori, o se in parti di essi manca l'inchiostro, pulire automaticamente le cartucce.

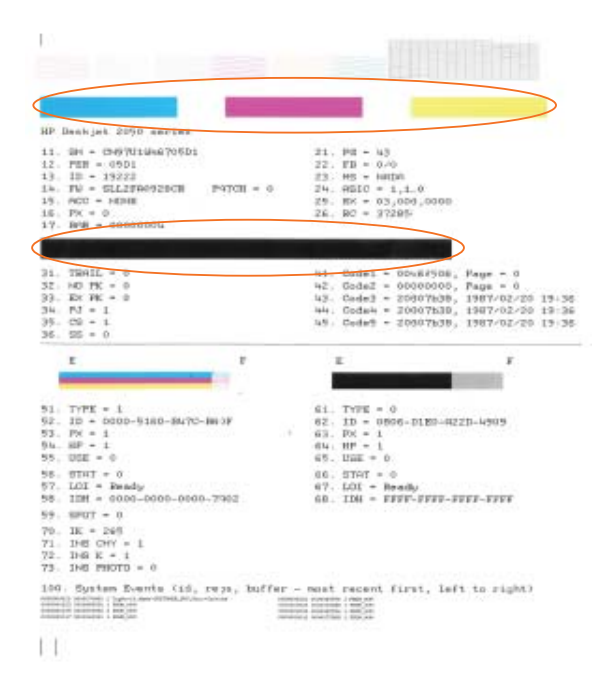

**6.** Pulire automaticamente le cartucce di stampa se la pagina di diagnostica presenta strisce o parti mancanti nei campi nero o a colori.

#### **Per pulire automaticamente le cartucce**

- **a**. Caricare carta normale bianca nuova in formato Letter o A4 nel vassoio di alimentazione.
- **b**. In Software della stampante, fare clic su **Azioni stampante** e poi su **Attività di manutenzione** per accadere a **Strumenti stampante**.
- **c**. Fare clic su **Pulisci cartucce**. Seguire le istruzioni visualizzate sullo schermo.

Se gli accorgimenti precedenti non risolvono il problema, [fare clic qui per avere maggiori](http://h20180.www2.hp.com/apps/Nav?h_pagetype=s-924&h_client=s-h-e004-01&h_keyword=lp70004-win-3050-j610&h_lang=itnull) [informazioni online sulla risoluzione dei problemi](http://h20180.www2.hp.com/apps/Nav?h_pagetype=s-924&h_client=s-h-e004-01&h_keyword=lp70004-win-3050-j610&h_lang=itnull).

## <span id="page-44-0"></span>**Rimozione della carta inceppata**

Rimozione della carta inceppata.

#### **Eliminazione di un inceppamento**

- **1.** Premere il pulsante di annullamento per tentare di risolvere l'inceppamento in modo automatico. Se questo non funziona, occorrerà rimuovere l'inceppamento manualmente.
- **2.** Individuare la carta inceppata

#### **Vassoio di alimentazione**

Se l'inceppamento della carta si trova vicino al vassoio di alimentazione, tirare delicatamente la carta per estrarla dal vassoio di alimentazione.

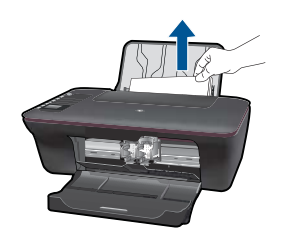

#### **Vassoio di uscita**

• Se l'inceppamento della carta si trova vicino al vassoio di uscita anteriore, tirare delicatamente la carta per estrarla dal vassoio di uscita.

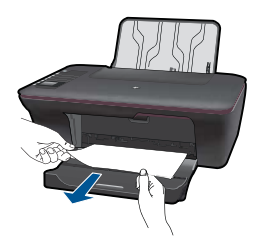

• Per accedere all'inceppamento può essere necessario aprire lo sportello del carrello e spostare il carrello.

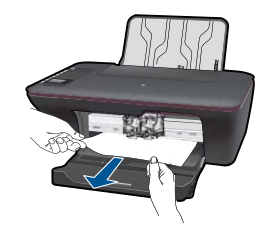

#### **Interno della stampante**

• Se l'inceppamento della carta si trova all'interno della stampante, aprire lo sportello di pulizia collocato sotto la stampante. Premere su entrambe le linguette ai lati dello sportello.

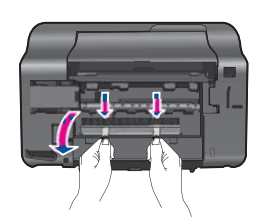

• Rimuovere la carta inceppata.

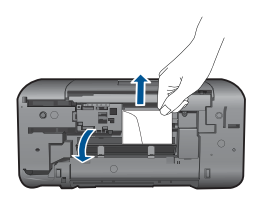

• Chiudere lo sportello di pulizia. Premere delicatamente lo sportello verso la stampante, fino che si aggancia in posizione.

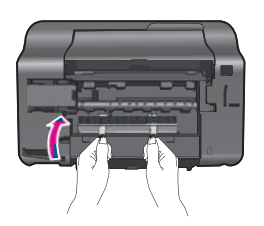

**3.** Premere il pulsante di selezione OK sul pannello di controllo per continuare il lavoro corrente.

Se gli accorgimenti precedenti non risolvono il problema, [fare clic qui per avere maggiori](http://h20180.www2.hp.com/apps/Nav?h_pagetype=s-924&h_client=s-h-e004-01&h_keyword=lp70005-all-3050-j610&h_lang=itnull) [informazioni online sulla risoluzione dei problemi](http://h20180.www2.hp.com/apps/Nav?h_pagetype=s-924&h_client=s-h-e004-01&h_keyword=lp70005-all-3050-j610&h_lang=itnull).

#### <span id="page-46-0"></span>**Prevenzione degli inceppamenti di carta**

- Non caricare eccessivamente il vassoio di alimentazione.
- Rimuovere spesso il materiale stampato dal vassoio di uscita.
- Verificare che la carta caricata sia adagiata correttamente nel vassoio di alimentazione e che i margini non siano spiegazzati o strappati.
- Non abbinare diversi tipi e formati di carta nel vassoio di alimentazione; l'intera risma di carta nel vassoio di alimentazione deve essere dello stesso tipo e dello stesso formato.
- Regolare la guida di larghezza della carta nel vassoio di alimentazione in modo che aderisca al supporto. Accertarsi che la guida di larghezza della carta non pieghi il supporto nel vassoio di alimentazione.
- Non forzare troppo la carta nel vassoio di alimentazione.

Se gli accorgimenti precedenti non risolvono il problema, [fare clic qui per avere maggiori](http://h20180.www2.hp.com/apps/Nav?h_pagetype=s-924&h_client=s-h-e004-01&h_keyword=lp70005-all-3050-j610&h_lang=itnull) [informazioni online sulla risoluzione dei problemi](http://h20180.www2.hp.com/apps/Nav?h_pagetype=s-924&h_client=s-h-e004-01&h_keyword=lp70005-all-3050-j610&h_lang=itnull).

### **Impossibile stampare**

Verificare che la stampante sia accesa e che vi sia carta nel vassoio. Se ancora non si riesce a stampare provare, nell'ordine, i rimedi seguenti:

- **1.** Verificare la presenza di messaggi di errore e intervenire di conseguenza.
- **2.** Scollegare e ricollegare il cavo USB.
- **3.** Verificare che l'unità non sia in pausa o offline.

#### **Per verificare che l'unità non sia in pausa o offline**

**X** Nota HP fornisce una Utilità di diagnostica della stampante, che può risolvere automaticamente questo problema.

 [Fare clic qui per avere maggiori informazioni online](http://h20180.www2.hp.com/apps/Nav?h_pagetype=s-924&h_client=s-h-e004-01&h_keyword=lp70011-win-3050-j610&h_lang=itnull). In caso contrario, attenersi ai seguenti passaggi:

- **a**. A seconda del sistema operativo utilizzato, fare quanto segue:
	- **Windows 7**: Dal menu **Start** di Windows, fare clic su **Periferiche e stampanti**.
	- **Windows Vista**: Dal menu **Start** di Windows, fare clic su **Pannello di controllo** e quindi su **Stampanti**.
	- **Windows XP**: Dal menu **Start** di Windows, fare clic su **Pannello di controllo**, e quindi su **Stampanti e Fax**.
- **b**. Fare doppio clic sull'icona della stampante per aprire la coda di stampa.
- **c**. Sul menu **Stampante**, verificare che non ci siano segni di spunta accanto a **Interrompi stampa** o **Utilizza stampante non in linea**.
- **d**. Qualora siano state apportate delle modifiche, provare a stampare di nuovo.

**4.** Verificare che l'unità sia impostata come stampante predefinita.

#### **Per verificare se l'unità è impostata come stampante predefinita**

**Nota** HP fornisce una Utilità di diagnostica della stampante, che può risolvere automaticamente questo problema.

 [Fare clic qui per avere maggiori informazioni online](http://h20180.www2.hp.com/apps/Nav?h_pagetype=s-924&h_client=s-h-e004-01&h_keyword=lp70011-win-3050-j610&h_lang=itnull). In caso contrario, attenersi ai seguenti passaggi:

- **a**. A seconda del sistema operativo utilizzato, fare quanto segue:
	- **Windows 7**: Dal menu **Start** di Windows, fare clic su **Periferiche e stampanti**.
	- **Windows Vista**: Dal menu **Start** di Windows, fare clic su **Pannello di controllo** e quindi su **Stampanti**.
	- **Windows XP**: Dal menu **Start** di Windows, fare clic su **Pannello di controllo**, e quindi su **Stampanti e Fax**.
- **b**. Verificare che l'unità corretta sia impostata come stampante predefinita. Accanto alla stampante predefinita è presente un segno di spunta all'interno di un cerchio nero o verde.
- **c**. Se l'unità impostata come stampante predefinita non è quella corretta, fare clic con il pulsante destro del mouse sull'unità corretta e selezionare **Imposta come stampante predefinita**.
- **d**. Provare ad utilizzare di nuovo l'unità.
- **5.** Riavviare lo spooler di stampa.

#### **Per riavviare lo spooler di stampa**

**Nota** HP fornisce una Utilità di diagnostica della stampante, che può risolvere automaticamente questo problema.

**Fare clic qui per avere maggiori informazioni online. In caso contrario,** attenersi ai seguenti passaggi:

**a**. A seconda del sistema operativo utilizzato, fare quanto segue:

#### **Windows 7**

- Dal menu **Start** di Windows, fare clic su **Pannello di controllo**, **Sistema e sicurezza** e quindi su **Strumenti di amministrazione**.
- Fare doppio clic su **Servizi**.
- Fare clic con il pulsante destro del mouse su **Spooler di stampa** e quindi fare clic su **Proprietà**.
- Sulla scheda **Generale**, accanto a **Tipo di avvio**, verificare che sia selezionato **Automatico**.
- Se il servizio non è in esecuzione, sotto lo **Stato del servizio**, fare clic su **Start** e quindi su **OK**.

#### **Windows Vista**

- Dal menu **Start** di Windows, fare clic su **Pannello di controllo**, **Sistema e manutenzione**, **Strumenti di amministrazione**.
- Fare doppio clic su **Servizi**.
- Fare clic con il pulsante destro del mouse su **Servizio spooler di stampa** e quindi fare clic su **Proprietà**.
- Sulla scheda **Generale**, accanto a **Tipo di avvio**, verificare che sia selezionato **Automatico**.
- Se il servizio non è in esecuzione, sotto lo **Stato del servizio**, fare clic su **Start** e quindi su **OK**.

#### **Windows XP**

- Dal menu **Start** di Windows, fare clic con il tasto destro del mouse su **Risorse del computer**.
- Fare clic su **Gestione**, quindi su **Servizi e applicazioni**.
- Fare doppio clic su **Servizi**, quindi su **Spooler di stampa**.
- Fare clic con il pulsante destro del mouse su **Spooler di stampa**, quindi su **Riavvia** per riavviare il servizio.
- **b**. Verificare che l'unità corretta sia impostata come stampante predefinita. Accanto alla stampante predefinita è presente un segno di spunta all'interno di un cerchio nero o verde.
- **c**. Se l'unità impostata come stampante predefinita non è quella corretta, fare clic con il pulsante destro del mouse sull'unità corretta e selezionare **Imposta come stampante predefinita**.
- **d**. Provare ad utilizzare di nuovo l'unità.
- **6.** Riavviare il computer.
- **7.** Eliminare i lavori dalla coda di stampa.

#### **Per eliminare i lavori dalla coda di stampa**

**Nota** HP fornisce una Utilità di diagnostica della stampante, che può risolvere automaticamente questo problema.

 [Fare clic qui per avere maggiori informazioni online](http://h20180.www2.hp.com/apps/Nav?h_pagetype=s-924&h_client=s-h-e004-01&h_keyword=lp70011-win-3050-j610&h_lang=itnull). In caso contrario, attenersi ai seguenti passaggi:

- **a**. A seconda del sistema operativo utilizzato, fare quanto segue:
	- **Windows 7**: Dal menu **Start** di Windows, fare clic su **Periferiche e stampanti**.
	- **Windows Vista**: Dal menu **Start** di Windows, fare clic su **Pannello di controllo** e quindi su **Stampanti**.
	- **Windows XP**: Dal menu **Start** di Windows, fare clic su **Pannello di controllo**, e quindi su **Stampanti e Fax**.
- **b**. Fare doppio clic sull'icona della stampante per aprire la coda di stampa.
- **c**. Sul menu **Stampante**, fare clic su **Elimina tutti i documenti** oppure **Ripulisci i documenti di stampa**, quindi fare clic su **Sì** per confermare.
- <span id="page-49-0"></span>**d**. Se nella coda sono ancora presenti documenti, riavviare il computer e provare a stampare dopo il riavvio.
- **e**. Verificare ancora la coda di stampa per accertarsi che sia stata cancellata, quindi provare a stampare di nuovo.

Se la coda di stampa non è stata cancellata o se è stata cancellata, ma non è ancora possibile avviare nuovi processi di stampa, passare alla soluzione successiva.

Se gli accorgimenti precedenti non risolvono il problema, [fare clic qui per avere maggiori](http://h20180.www2.hp.com/apps/Nav?h_pagetype=s-924&h_client=s-h-e004-01&h_keyword=lp70011-win-3050-j610&h_lang=itnull) [informazioni online sulla risoluzione dei problemi](http://h20180.www2.hp.com/apps/Nav?h_pagetype=s-924&h_client=s-h-e004-01&h_keyword=lp70011-win-3050-j610&h_lang=itnull).

## **Liberare il carrello di stampa**

Rimuovere eventuali oggetti, come la carta, che bloccano il carrello di stampa.

**X** Nota Non utilizzare strumenti o altri dispositivi per rimuovere la carta inceppata. Prestare sempre particolare attenzione durante la rimozione della carta inceppata dall'interno dell'unità.

Fare clic qui per avere maggiori informazioni online.

## **Individuazione di una cartuccia danneggiata**

Se lampeggiano le spie sia della cartuccia nera che di quella a colori e se la spia dell'alimentazione è accesa, entrambe le cartucce potrebbero ancora avere il nastro di protezione, o potrebbero essere assenti. Verificare prima di tutto che il nastro rosa sia stato rimosso da entrambe le cartucce, e che entrambe le cartucce siano installate. Se le spie di entrambe le cartucce sono ancora lampeggianti, una o entrambe le cartucce potrebbero essere danneggiate. Per capire se una delle cartucce è danneggiata:

- **1.** Rimuovere la cartuccia di stampa nera.
- **2.** Chiudere lo sportello delle cartucce.
- **3.** Se la spia **On** lampeggia ancora, occorre sostituire la cartuccia a colori. Se la spia **On** non lampeggia, sostituire la cartuccia di stampa nera.

## **Preparazione dei vassoi**

#### **Aprire il vassoio di uscita**

▲ Il vassoio di uscita deve essere aperto prima della stampa.

<span id="page-50-0"></span>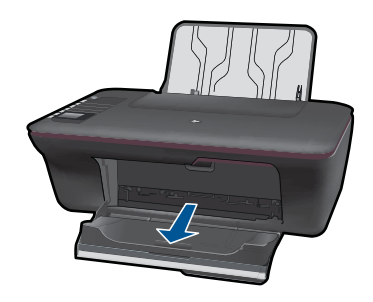

#### **Chiudere lo sportello delle cartucce**

▲ Lo sportello delle cartucce deve essere chiuso prima della stampa.

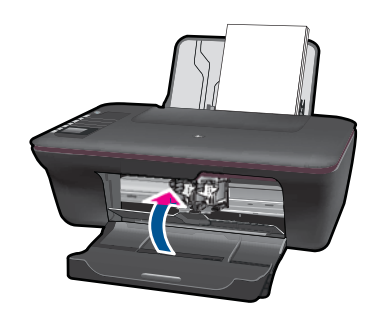

 [Fare clic qui per avere maggiori informazioni online.](http://h20180.www2.hp.com/apps/Nav?h_pagetype=s-924&h_client=s-h-e004-01&h_keyword=lp70007-all-3050-j610&h_lang=itnull)

## **Risoluzione dei problemi di copia e di scansione**

Fare clic qui per avere maggiori informazioni online.

### **Collegamento in rete**

- Come trovare le impostazioni di sicurezza della propria rete. [Fare clic qui per avere](http://h20180.www2.hp.com/apps/Nav?h_pagetype=s-924&h_client=s-h-e004-01&h_keyword=lp70018-win&h_lang=itnull) [maggiori informazioni online.](http://h20180.www2.hp.com/apps/Nav?h_pagetype=s-924&h_client=s-h-e004-01&h_keyword=lp70018-win&h_lang=itnull)
- Utilità di diagnostica di rete e altri suggerimenti per la risoluzione degli errori. [Fare](http://h20180.www2.hp.com/apps/Nav?h_pagetype=s-924&h_client=s-h-e004-01&h_keyword=lp70016-win&h_lang=itnull) [clic qui per avere maggiori informazioni online.](http://h20180.www2.hp.com/apps/Nav?h_pagetype=s-924&h_client=s-h-e004-01&h_keyword=lp70016-win&h_lang=itnull)
- Come passare da una connessione USB a una wireless. [Fare clic qui per avere](http://h20180.www2.hp.com/apps/Nav?h_pagetype=s-924&h_client=s-h-e004-01&h_keyword=lp70015-win&h_lang=itnull) [maggiori informazioni online.](http://h20180.www2.hp.com/apps/Nav?h_pagetype=s-924&h_client=s-h-e004-01&h_keyword=lp70015-win&h_lang=itnull)
- Come gestire il firewall e il software antivirus durante la configurazione della stampante. [Fare clic qui per avere maggiori informazioni online.](http://h20180.www2.hp.com/apps/Nav?h_pagetype=s-924&h_client=s-h-e004-01&h_keyword=lp70017-win&h_lang=itnull)

## **Assistenza HP**

- [Registrazione dell'unità](#page-51-0)
- [Procedura di assistenza](#page-51-0)
- [Assistenza telefonica HP](#page-51-0)

[Altre garanzie](#page-52-0)

#### <span id="page-51-0"></span>**Registrazione dell'unità**

Basta qualche istante per registrarsi, con il vantaggio di avere accesso a un'assistenza più rapida, a un supporto più efficiente e agli avvisi sul supporto del prodotto. Se non avete registrato la stampante durante l'installazione, potete farlo ora su [http://](http://www.register.hp.com) [www.register.hp.com](http://www.register.hp.com).

#### **Procedura di assistenza**

#### **Se si dovesse verificare un problema, attenersi alla seguente procedura:**

- **1.** Consultare la documentazione che accompagna il prodotto.
- **2.** Visitare il sito Web dell'assistenza in linea HP all'indirizzo [www.hp.com/support.](http://h20180.www2.hp.com/apps/Nav?h_pagetype=s-001&h_page=hpcom&h_client=s-h-e010-1&h_product=4066041&h_lang=it&h_cc=itnull) L'assistenza HP online è disponibile per tutti i clienti HP. È il modo più rapido per avere informazioni aggiornate sui prodotti ed avere assistenza da parte di esperti. Il servizio include:
	- Accesso rapido in linea agli specialisti dell'assistenza HP
	- Aggiornamenti software e driver per il prodotto
	- Utili informazioni per la risoluzione di problemi comuni
	- Aggiornamenti proattivi dei prodotti, informazioni di supporto e "newsgram" HP disponibili al momento della registrazione del prodotto
- **3.** Chiamare l'assistenza clienti HP. Le modalità di assistenza e la loro disponibilità variano a seconda del paese/area geografica e della lingua.

#### **Assistenza telefonica HP**

La disponibilità dei servizi di assistenza telefonica varia in base al prodotto, al paese o alla regione di appartenenza ed alla lingua.

Questa sezione tratta i seguenti argomenti:

- Durata dell'assistenza telefonica
- Chiamata telefonica
- [Numeri di telefono di assistenza](#page-52-0)
- [Al termine del periodo di assistenza telefonica](#page-52-0)

#### **Durata dell'assistenza telefonica**

Assistenza telefonica gratuita di un anno disponibile per il Nord America, Asia/Pacifico e America Latina (incluso Messico). Per informazioni sulla durata dell'assistenza telefonica gratuita per l'Europa orientale, il Medio Oriente e l'Africa, vedere [www.hp.com/support.](http://h20180.www2.hp.com/apps/Nav?h_pagetype=s-001&h_page=hpcom&h_client=s-h-e010-1&h_product=4066041&h_lang=it&h_cc=itnull) Vengono applicate le tariffe standard del servizio telefonico.

#### **Chiamata telefonica**

Contattare l'Assistenza HP mentre si è davanti al computer e al prodotto. Occorre poter fornire le seguenti informazioni:

- Nome del prodotto (HP Deskjet 3050 All-in-One series)
- Numero di modello (riportato all'interno dello sportello delle cartucce)

<span id="page-52-0"></span>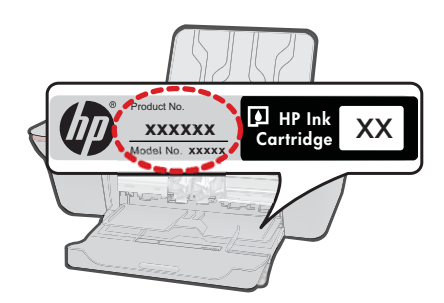

- il numero di serie (indicato sulla parte posteriore o inferiore del prodotto)
- Messaggi che compaiono quando si verifica la situazione oggetto della chiamata
- Risposte alle seguenti domande:
	- Il problema si è già verificato in precedenza?
	- Si è in grado di riprodurre la situazione di errore?
	- È stato installato nuovo hardware o software sul computer nel periodo in cui il problema si è verificato per la prima volta?
	- Si sono verificati altri eventi nel periodo precedente al problema (ad esempio, un temporale, lo spostamento del prodotto e così via)?

#### **Numeri di telefono di assistenza**

Per l'elenco dei numeri di supporto telefonico HP aggiornato e per le informazioni sui costi delle chiamate, vedere [www.hp.com/support](http://h20180.www2.hp.com/apps/Nav?h_pagetype=s-001&h_page=hpcom&h_client=s-h-e010-1&h_product=4066041&h_lang=it&h_cc=itnull).

#### **Al termine del periodo di assistenza telefonica**

Una volta trascorso il periodo di assistenza telefonica, l'assistenza HP viene prestata a un costo aggiuntivo. Per assistenza è inoltre possibile visitare il sito Web di assistenza in linea HP all'indirizzo: [www.hp.com/support](http://h20180.www2.hp.com/apps/Nav?h_pagetype=s-001&h_page=hpcom&h_client=s-h-e010-1&h_product=4066041&h_lang=it&h_cc=itnull). Per informazioni sulle opzioni di assistenza, contattare il rivenditore locale HP oppure rivolgersi al numero dell'assistenza telefonica del paese/regione di appartenenza.

#### **Altre garanzie**

A costi aggiuntivi sono disponibili ulteriori programmi di assistenza per l'unità HP All-in-One. Visitare il sito [www.hp.com/support,](http://h20180.www2.hp.com/apps/Nav?h_pagetype=s-001&h_page=hpcom&h_client=s-h-e010-1&h_product=4066041&h_lang=it&h_cc=itnull) selezionare il proprio paese/regione, quindi esaminare i servizi di assistenza e i programmi di garanzia che prevedono opzioni aggiuntive.

Risolvere un problema **Risolvere un problema**

## <span id="page-54-0"></span>**9 Informazioni tecniche**

In questa sezione vengono fornite le informazioni sulle specifiche tecniche e le normative internazionali relative all'unità HP All-in-One.

Per le altre specifiche, consultare la documentazione stampata fornita con l'unità HP All-in-One. Questa sezione tratta i seguenti argomenti:

- **Avviso**
- Caratteristiche tecniche
- [Programma per la protezione dell'ambiente](#page-56-0)
- [Avvisi normativi](#page-59-0)

### **Avviso**

#### **Avvisi della Hewlett-Packard Company**

Le informazioni contenute in questo documento sono soggette a modifica senza preavviso.

Tutti i diritti riservati. Sono proibiti la riproduzione, l'adattamento o la traduzione di questo materiale senza previa autorizzazione scritta della Hewlett-Packard, salvo per quanto consentito dalle leggi sui diritti d'autore. Le uniche garanzie per i prodotti e i servizi HP sono definite nelle dichiarazioni di garanzia esplicita che accompagnano tali prodotti e servizi. Nulla di quanto dichiarato nel presente documento costituisce una garanzia aggiuntiva. HP non sarà ritenuta responsabile di eventuali omissioni o errori tecnici o editoriali qui contenuti. © 2009 Hewlett-Packard Development Company, L.P.

Microsoft, Windows, Windows XP e Windows Vista sono marchi registrati di Microsoft Corporation negli Stati Uniti.

Windows 7 è un marchio o un marchio registrato di Microsoft Corporation negli Stati Uniti e in altri Paesi.

Intel e Pentium sono marchi o marchi registrati di Intel Corporation o di società controllate da Intel negli Stati Uniti e in altri Paesi.

### **Caratteristiche tecniche**

Questo capitolo riporta tutte le specifiche tecniche relative all'unità HP All-in-One. Per le specifiche complete del prodotto, vedere la scheda tecnica in [www.hp.com/support.](http://h20180.www2.hp.com/apps/Nav?h_pagetype=s-001&h_page=hpcom&h_client=s-h-e010-1&h_product=4066041&h_lang=it&h_cc=itnull)

#### **Requisiti di sistema**

Per informazioni sulle future versioni del sistema operativo e sull'assistenza, visitare il sito HP all'indirizzo [www.hp.com/support](http://h20180.www2.hp.com/apps/Nav?h_pagetype=s-001&h_page=hpcom&h_client=s-h-e010-1&h_product=4066041&h_lang=it&h_cc=itnull).

#### **Specifiche ambientali**

- Intervallo di temperatura operativa consigliato: da 15 ºC a 32 ºC (da 59 ºF a 90 ºF)
- Intervallo di temperatura operativa supportato: da 5 ºC a 40 ºC (da 41 ºF a 104 ºF)
- Umidità relativa: Dal 15% all'80% di umidità relativa senza condensa; Dewpoint massimo di 28 ºC
- Intervallo di temperatura consentito per la conservazione: da -40 ºC a 60 ºC (da -40 ºF a 140 ºF)
- In presenza di elevati campi elettromagnetici, è possibile che il funzionamento dell'unità HP Allin-One venga lievemente alterato.
- HP consiglia l'utilizzo di un cavo USB lungo al massimo 3 m per ridurre le interferenze provocate dai campi elettromagnetici di una certa intensità

#### **Capacità del vassoio di alimentazione**

Fogli di carta comune (80 g/m2 ): fino a 50 Buste: fino a 5 Schede indice: fino a 20 Fogli di carta fotografica: fino a 20

#### **Capacità del vassoio di uscita:**

Fogli di carta comune (80 g/m2 ): fino a 30 Buste: fino a 5

<span id="page-55-0"></span>Schede indice: fino a 10 Fogli di carta fotografica: fino a 10

#### **Formato della carta**

Per un elenco completo dei formati dei supporti accettati, vedere il software della stampante.

#### **Grammatura della carta**

Carta comune: da 64 a 90 g/m² Buste: da 75 a 90 g/m² Schede/biglietti: fino a 200 g/m² (indice massimo 110 libbre) Carta fotografica: fino a 280 g/m²

#### **Specifiche di stampa**

- La velocità di stampa varia a seconda della complessità del documento
- Metodo: getto d'inchiostro termico "drop-on-demand"
- Linguaggio: PCL3 GUI

#### **Specifiche di copia**

- Elaborazione digitale delle immagini
- Le velocità di copia variano a seconda del modello e della complessità del documento

#### **Specifiche di scansione**

- Risoluzione: fino a 1200 x 1200 ppi Per ulteriori informazioni sulla risoluzione ppi, consultare il software dello scanner.
- Colore: colore a 24 bit, scala dei grigi a 8 bit (256 livelli di grigio)
- Dimensioni scansione max dalla superficie di scansione: 21,6 x 29,7 cm

#### **Risoluzione di stampa**

#### **Bozza**

- Input colore/rendering del nero: 300 x 300 dpi
- Output (Nero/Colore): Automatico

#### **Modalità normale**

- Input colore/rendering del nero: 600 x 300 dpi
- Output (Nero/Colore): Automatico

#### **Modalità Normale-Ottima**

- Input colore/rendering del nero: 600 x 600 dpi
- Output: 600 x 1200 dpi (nero), Automatico (colore)

#### **Modalità fotografica - ottima**

- Input colore/rendering del nero: 600 x 600 dpi
- Output (Nero/Colore): Automatico

#### **Modalità Max DPI**

- Input colore/rendering del nero: 1200 x 1200 dpi
- Output: Automatico (nero), 4800 x 1200 dpi ottimizzati (colore)

#### **Specifiche elettriche**

#### **0957-2286**

- Tensione di ingresso: 100-240 Vac (+/- 10%)
- Frequenza di ingresso: 50/60 Hz (+/- 3Hz)

#### <span id="page-56-0"></span>**0957-2290**

- Tensione di ingresso: 200-240 Vac (+/- 10%)
- Frequenza di ingresso: 50/60 Hz (+/- 3Hz)

⊯ **Nota** da utilizzare solo con l'alimentatore fornito da HP.

#### **Resa delle cartucce**

Per ulteriori informazioni sulle rese delle cartucce, visitare il sito [www.hp.com/go/](http://www.hp.com/go/learnaboutsupplies) [learnaboutsupplies.](http://www.hp.com/go/learnaboutsupplies)

#### **Informazioni vocali**

Se si dispone dell'accesso a Internet, è possibile ottenere ulteriori informazioni visitando il sito Web HP. Andare a: [www.hp.com/support.](http://www.hp.com/support)

### **Programma per la protezione dell'ambiente**

Hewlett-Packard si impegna a fornire prodotti di alta qualità che non rechino danni all'ambiente. Questa stampante è stata progettata in modo da facilitare il riciclaggio del prodotto. Il numero di materiali è stato mantenuto al minimo, pur garantendo un funzionamento accurato e un'affidabilità assoluta. Materiali di tipo diverso sono stati progettati in modo da facilitarne la separazione. I dispositivi di bloccaggio e gli altri connettori sono facilmente individuabili, accessibili e rimovibili usando comuni utensili. I componenti più importanti sono stati progettati in modo da essere rapidamente accessibili per ottimizzare il disassemblaggio e la riparazione.

Per ulteriori informazioni, visitare il sito Web HP relativo alla protezione dell'ambiente:

[www.hp.com/hpinfo/globalcitizenship/environment/index.html](http://www.hp.com/hpinfo/globalcitizenship/environment/index.html)

Questa sezione tratta i seguenti argomenti:

- Suggerimenti per la protezione dell'ambiente
- Utilizzo della carta
- **[Plastica](#page-57-0)**
- [Schede dati sulla sicurezza dei materiali](#page-57-0)
- [Programma di riciclaggio](#page-57-0)
- [Programma per il riciclaggio dei materiali di consumo HP a getto d'inchiostro](#page-57-0)
- [Consumo elettrico](#page-57-0)
- [Disposal of waste equipment by users in private households in the European Union](#page-58-0)
- [Sostanze chimiche](#page-58-0)

#### **Suggerimenti per la protezione dell'ambiente**

HP si impegna ad aiutare i clienti a ridurre il loro impatto sull'ambiente. HP ha fornito i suggerimenti per la protezione dell'ambiente per aiutare a ridurre l'impatto delle operazioni di stampa sull'ambiente. Oltre alle funzioni specifiche di questo prodotto, visitare il sito Web relativo alle soluzioni HP per la protezione dell'ambiente per maggiori informazioni.

[www.hp.com/hpinfo/globalcitizenship/environment/](http://www.hp.com/hpinfo/globalcitizenship/environment//)

#### **Funzioni del prodotto per la protezione dell'ambiente**

- **Informazioni per il risparmio dell'energia**: Per determinare la classificazione ENERGY STAR® di questo prodotto, vedere [www.hp.com/go/energystar.](http://www.hp.com/go/energystar)
- **Materiali riciclati**: Per ulteriori informazioni sul riciclaggio dei prodotti HP, visitare il sito: [www.hp.com/hpinfo/globalcitizenship/environment/recycle/](http://www.hp.com/hpinfo/globalcitizenship/environment/recycle/)

#### **Utilizzo della carta**

Il prodotto è adatto a utilizzare carta riciclata conforme alle normative DIN 19309 ed EN 12281:2002.

#### <span id="page-57-0"></span>**Plastica**

I componenti in plastica di peso superiore a 25 grammi sono contrassegnati secondo gli standard internazionali per facilitarne l'identificazione e il riciclaggio quando il prodotto viene smaltito.

#### **Schede dati sulla sicurezza dei materiali**

È possibile ottenere le schede dati sulla sicurezza dei materiali (MSDS) dal sito Web HP all'indirizzo: [www.hp.com/go/msds](http://www.hp.com/go/msds)

#### **Programma di riciclaggio**

HP dispone di numerosi programmi per la resa e il riciclaggio dei prodotti in molti paesi/regioni e collabora con alcuni dei maggiori centri di riciclaggio di parti elettroniche in tutto il mondo. HP contribuisce al risparmio delle risorse rivendendo alcuni dei propri migliori prodotti riciclati. Per informazioni sul riciclaggio dei prodotti HP, visitare il sito Web all'indirizzo:

[www.hp.com/hpinfo/globalcitizenship/environment/recycle/](http://www.hp.com/hpinfo/globalcitizenship/environment/recycle/)

#### **Programma per il riciclaggio dei materiali di consumo HP a getto d'inchiostro**

HP si impegna nella protezione dell'ambiente. Il programma per il riciclaggio dei materiali di consumo HP a getto d'inchiostro è disponibile in molti paesi e regioni e consente di riciclare gratuitamente le cartucce di stampa e le cartucce d'inchiostro utilizzate. Per ulteriori informazioni, visitare il sito Web indicato di seguito:

[www.hp.com/hpinfo/globalcitizenship/environment/recycle/](http://www.hp.com/hpinfo/globalcitizenship/environment/recycle/)

#### **Consumo elettrico**

Le unità di imaging e stampa di Hewlett-Packard contrassegnate dal logo ENERGY STAR® sono omologate alle specifiche ENERGY STAR rilasciate dalla U.S. Environmental Protection Agency. Il seguente contrassegno apparirà su tutti i prodotti di imaging omologati ENERGY STAR:

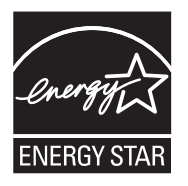

Ulteriori informazioni sui prodotti di imaging omologati ENERGY STAR sono disponibili sul sito: [www.hp.com/go/energystar](http://www.hp.com/go/energystar)

#### <span id="page-58-0"></span>**Disposal of waste equipment by users in private households in the European Union**

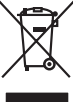

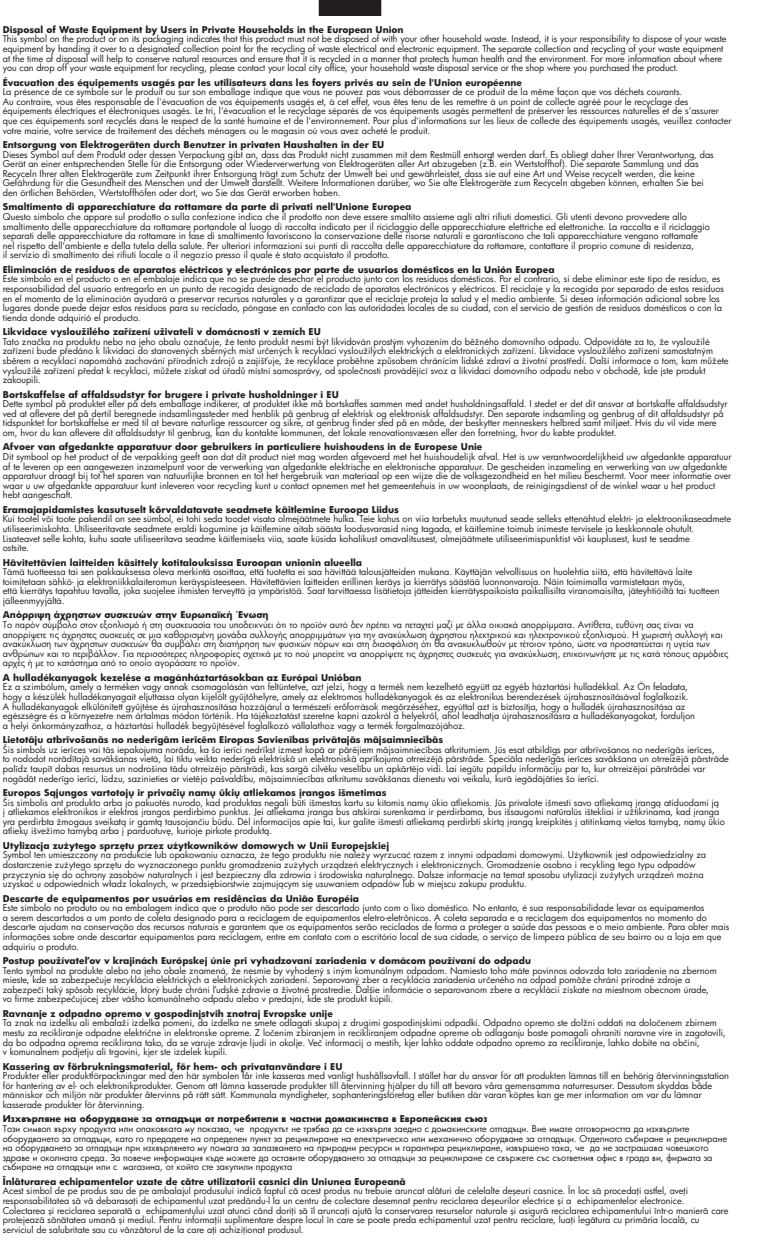

#### **Sostanze chimiche**

**English Français**

**Deutsch**

**Italiano Español**

**Česky**

**Dansk**

**Nederlands**

**Eesti Suomi**

**Ελληνικά**

**Magyar**

**Latviski**

**Lietuviškai Polski**

**Português**

**Slovenčina**

**Slovenščina Svenska Български**

**Română**

HP si impegna a fornire ai propri clienti informazioni sulle sostanze chimiche contenute nei propri prodotti nella misura necessaria a soddisfare i requisiti legali, ad esempio REACH *(normativa CE* *N. 1907/2006 del Parlamento Europeo e del Consiglio)*. Un rapporto delle informazioni chimiche per questo prodotto è disponibile all'indirizzo: [www.hp.com/go/reach](http://www.hp.com/go/reach).

### <span id="page-59-0"></span>**Avvisi normativi**

L'unità HP All-in-One soddisfa i requisiti degli enti normativi del proprio paese/regione. Questa sezione tratta i seguenti argomenti:

- Numero di modello normativo
- **FCC** statement
- [Notice to users in Korea](#page-60-0)
- [VCCI \(Class B\) compliance statement for users in Japan](#page-60-0)
- [Notice to users in Japan about the power cord](#page-60-0)
- [HP Deskjet 3050 All-in-One series declaration of conformity](#page-61-0)
- [Normative wireless](#page-61-0)

#### **Numero di modello normativo**

Ai fini della conformità alle norme, al prodotto è assegnato un Numero di modello normativo. Il Numero di conformità relativo a questo prodotto è VCVRA-1001. Il numero di conformità non deve essere confuso con il nome commerciale (HP Deskjet 3050 All-in-One series, ecc.) o con i codici del prodotto (CB730A, ecc.).

#### **FCC statement**

#### **FCC statement**

The United States Federal Communications Commission (in 47 CFR 15.105) has specified that the following notice be brought to the attention of users of this product.

This equipment has been tested and found to comply with the limits for a Class B digital device, pursuant to Part 15 of the FCC Rules. These limits are designed to provide reasonable protection against harmful interference in a residential installation. This equipment generates, uses and can radiate radio frequency energy and, if not installed and used in accordance with the instructions, may cause harmful interference to radio communications. However, there is no guarantee that interference will not occur in a particular installation. If this equipment does cause harmful interference to radio or television reception, which can be determined by turning the equipment off and on, the user is encouraged to try to correct the interference by one or more of the following measures:

- Reorient the receiving antenna.
- Increase the separation between the equipment and the receiver.
- Connect the equipment into an outlet on a circuit different from that to which the receiver is connected.
- Consult the dealer or an experienced radio/TV technician for help.

For further information, contact:

Manager of Corporate Product Regulations Hewlett-Packard Company 3000 Hanover Street Palo Alto, Ca 94304 (650) 857-1501

Modifications (part 15.21)

The FCC requires the user to be notified that any changes or modifications made to this device that are not expressly approved by HP may void the user's authority to operate the equipment.

This device complies with Part 15 of the FCC Rules. Operation is subject to the following two conditions: (1) this device may not cause harmful interference, and (2) this device must accept any interference received, including interference that may cause undesired operation.

<span id="page-60-0"></span>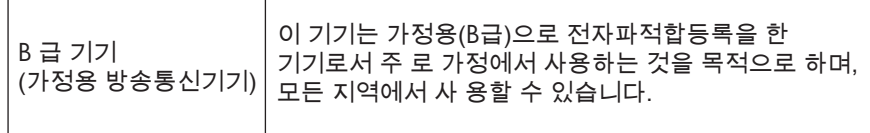

#### **VCCI (Class B) compliance statement for users in Japan**

この装置は、クラスB情報技術装置です。この装置は、家庭環境で使用することを目的として いますが、この装置がラジオやテレビジョン受信機に近接して使用されると、受信障害を引き 起こすことがあります。取扱説明書に従って正しい取り扱いをして下さい。

VCCI-B

**Notice to users in Japan about the power cord**

製品には、同梱された電源コードをお使い下さい。 同梱された電源コードは、他の製品では使用出来ません。

#### <span id="page-61-0"></span>**HP Deskjet 3050 All-in-One series declaration of conformity**

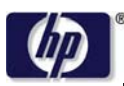

**DECLARATION OF CONFORMITY**

according to ISO/IEC 17050-1 and EN 17050-1

**DoC #: VCVRA-1002-01 Supplier's Name: Hewlett-Packard Company Supplier's Address: declares, that the product** SE 34th Street, Vancouver, WA 98683-8906, USA **Product Name and Model:** HP Deskjet 3050 All-in-One printer J610 series **Regulatory Model Number: 1)** VCVRA-1002 **Product Options:** All **Radio Module:** SDGOB-0892 **Power Adapters:** 0957-2286 0957-2290 (China and India only)

#### **conforms to the following Product Specifications and Regulations:**

#### **EMC:** Class B

```
CISPR 22:2005 + A1:2005 + A2:2006/ EN 55022:2006 + A1:2007
CISPR 24:1997 +A1:2001 +A2:2002 / EN 55024:1998 +A1:2001 +A2:2003
IEC 61000-3-2: 2005 / EN 61000-3-2:2006
IEC 61000-3-3: 1994 + A1:2001 / EN 61000-3-3:1995 +A1:2001 + A2:2005
FCC CFR 47 Part 15 / ICES-003, issue 4
```
#### **Safety**:

```
IEC 60950-1:2005 / EN 60950-1:2006
   IEC 60825-1:1993 +A1:1997 +A2:2001 / EN 60825-1:1994 +A1:2002 +A2:2001
   IEC 62311: 2007 / EN 62311:2008
Telecom:
```
EN 300 328 V1.7.1 EN 301 489-1 V1.6.1 EN 301 489-17 V1.3.2

#### **Energy Use:**

Regulation (EC) No. 1275/2008 ENERGY STAR® Qualified Imaging Equipment Operational Mode (OM) Test Procedure

This device complies with part 15 of the FCC Rules. Operation is subject to the following two conditions: (1) This device may not cause harmful interference, and (2) this device must accept any interference received, including interference that may cause undesired operation.

The product herewith complies with the requirements of the Low Voltage Directive 2006/95/EC, the EMC Directive 2004/108/EC, the EuP Directive 2005/32/EC, the R&TTE Directive 1999/5/EC and carries the  $CE$  marking accordingly.

#### **Additional Information:**

1) This product is assigned a Regulatory Model Number which stays with the regulatory aspects of the design. The Regulatory Model Number is the main product identifier in the regulatory documentation and test reports, this number should not be confused with the marketing name or the product numbers.

November 3, 2009 Vancouver, WA

#### **Local contact for regulatory topics only:**

EMEA: Hewlett-Packard GmbH, HQ-TRE, Herrenberger Strasse 140, 71034 Boeblingen, Germany U.S.: Hewlett-Packard, 3000 Hanover St., Palo Alto 94304, U.S.A. 650-857-1501

www.hp.com/go/certificates

#### **Normative wireless**

Questa sezione contiene informazioni sulle normative relative ai prodotti wireless:

- [Exposure to radio frequency radiation](#page-62-0)
- [Notice to users in Brazil](#page-62-0)
- <span id="page-62-0"></span>• Notice to users in Canada
- Notice to users in Taiwan
- [European Union regulatory notice](#page-63-0)

#### **Exposure to radio frequency radiation**

#### **Exposure to radio frequency radiation**

**Caution** The radiated output power of this device is far below the FCC radio frequency exposure limits. Nevertheless, the device shall be used in such a manner that the potential for human contact during normal operation is minimized. This product and any attached external antenna, if supported, shall be placed in such a manner to minimize the potential for human contact during normal operation. In order to avoid the possibility of exceeding the FCC radio frequency exposure limits, human proximity to the antenna shall not be less than 20 cm (8 inches) during normal operation.

#### **Notice to users in Brazil**

#### **Aviso aos usuários no Brasil**

Este equipamento opera em caráter secundário, isto é, não tem direito à proteção contra interferência prejudicial, mesmo de estações do mesmo tipo, e não pode causar interferência a sistemas operando em caráter primário. (Res.ANATEL 282/2001).

#### **Notice to users in Canada**

#### **Notice to users in Canada/Note à l'attention des utilisateurs canadiens**

**For Indoor Use.** This digital apparatus does not exceed the Class B limits for radio noise emissions from the digital apparatus set out in the Radio Interference Regulations of the Canadian Department of Communications. The internal wireless radio complies with RSS 210 and RSS GEN of Industry Canada.

**Utiliser à l'intérieur.** Le présent appareil numérique n'émet pas de bruit radioélectrique dépassant les limites applicables aux appareils numériques de la classe B prescrites dans le Règlement sur le brouillage radioélectrique édicté par le ministère des Communications du Canada. Le composant RF interne est conforme a la norme RSS-210 and RSS GEN d'Industrie Canada.

#### **Notice to users in Taiwan**

低功率電波輻射性電機管理辦法

第十二條

經型式認證合格之低功率射頻電機,非經許可,公司、商號或使用者均不得擅自變更頻 率、加大功率或變更設計之特性及功能。

第十四條

低功率射頻電機之使用不得影響飛航安全及干擾合法通信;經發現有干擾現象時,應立 即停用,並改善至無干擾時方得繼續使用。

前項合法通信,指依電信法規定作業之無線電通信。低功率射頻電機須忍受合法通信或 工業、科學及醫藥用電波輻射性電機設備之干擾。

#### <span id="page-63-0"></span>**European Union regulatory notice**

#### **European Union Regulatory Notice**

Products bearing the CE marking comply with the following EU Directives:

- Low Voltage Directive 2006/95/EC
- EMC Directive 2004/108/EC

CE compliance of this product is valid only if powered with the correct CE-marked AC adapter provided by HP.

If this product has telecommunications functionality, it also complies with the essential requirements of the following EU Directive:

• R&TTE Directive 1999/5/EC

Compliance with these directives implies conformity to harmonized European standards (European Norms) that are listed in the EU Declaration of Conformity issued by HP for this product or product family. This compliance is indicated by the following conformity marking placed on the product.

# $C \in \mathbb{C}$

The wireless telecommunications functionality of this product may be used in the following EU and EFTA countries:

Austria, Belgium, Bulgaria, Cyprus, Czech Republic, Denmark, Estonia, Finland, France, Germany, Greece, Hungary, Iceland, Ireland, Italy, Latvia, Liechtenstein, Lithuania, Luxembourg, Malta, Netherlands, Norway, Poland, Portugal, Romania, Slovak Republic, Slovenia, Spain, Sweden, Switzerland and United Kingdom.

#### **Products with 2.4-GHz wireless LAN devices**

#### **France**

For 2.4 GHz Wireless LAN operation of this product certain restrictions apply: This product may be used indoor for the entire 2400-2483.5 MHz frequency band (channels 1-13). For outdoor use, only 2400-2454 MHz frequency band (channels 1-9) may be used. For the latest requirements, see http://www.arcep.fr

## <span id="page-64-0"></span>**Indice**

#### **A**

Al termine del periodo di assistenza [51](#page-52-0) ambiente Programma per la protezione dell'ambiente [55](#page-56-0) specifiche ambientali [53](#page-54-0) assistenza telefonica [50](#page-51-0) avvisi normativi [58](#page-59-0)

#### **C**

carta tipi consigliati [17](#page-18-0) copia specifiche [54](#page-55-0)

### **D**

dati tecnici specifiche ambientali [53](#page-54-0) specifiche di copia [54](#page-55-0) specifiche di stampa [54](#page-55-0) Durata dell'assistenza telefonica periodo di assistenza [50](#page-51-0)

#### **G**

garanzia [51](#page-52-0)

#### **I**

informazioni sulle regolamentazioni normative wireless [60](#page-61-0) numero di modello normativo [58](#page-59-0) informazioni tecniche requisiti di sistema [53](#page-54-0) specifiche di scansione [54](#page-55-0)

#### **P**

procedura di assistenza [50](#page-51-0)

#### **R**

requisiti di sistema [53](#page-54-0) rete

scheda di interfaccia [37,](#page-38-0) [38](#page-39-0) Riciclaggio cartucce d'inchiostro [56](#page-57-0)

#### **S**

scansione specifiche di scansione [54](#page-55-0) scheda di interfaccia [37,](#page-38-0) [38](#page-39-0) stampa specifiche [54](#page-55-0) supporto tecnico alla clientela garanzia [51](#page-52-0)